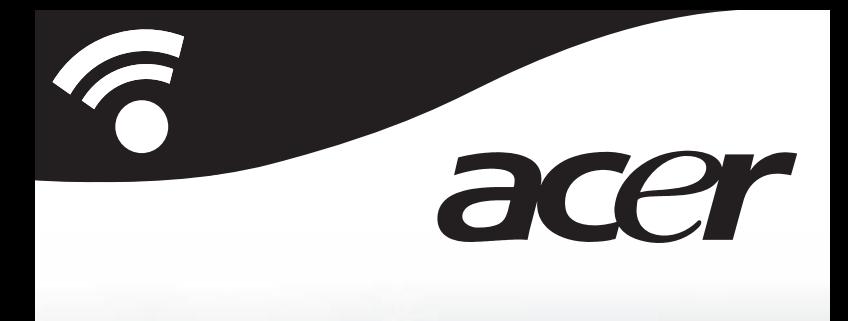

# **CoPilot Pocket PC 6**

**satellite navigation quickstart guide**

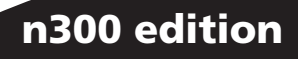

## **CoPilot Satellite Navigation Kit**

CoPilot Satellite Navigation Kit for Acer n300 Your CoPilot kit contains the following:

- SD storage card pre-loaded with maps
- 1 x installation CD
- $2 x$  data CDs
- Bluetooth receiver
- Car charger and car mount
- $\widehat{\mathbb{R}}$  FM9 cable\* \*Optional accessory

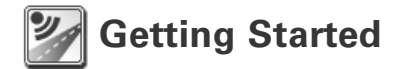

#### Setting up your Acer n300

Set up your Acer n300 following the instructions as described in the PDA's manual.

Please ensure your Acer n300's battery is fully charged.

Set the correct date and time on your Acer n300 for optimum performance.

#### Installing CoPilot on your Acer n300

CoPilot software and maps is pre-loaded on the CoPilot storage card.

Simply insert the card into the SD card slot on the Acer n300. Installation will begin automatically.

Follow the on-screen steps:

- Safety and license agreement: Select **'I accept'**
- GPS technology information: Select **'OK'**
- Installation of the **CoPilot Pocket PC** application will commence. Select **'Device'** as the location to install the CoPilot Pocket PC application. Press **'Install'.**

**Note:** If set-up does not automatically run after inserting the card, select **Windows Start > Programs > File Explorer** then browse to the storage card and select the **'2577'** folder and press **'Autorun'.**

### **Keys and User Interface**

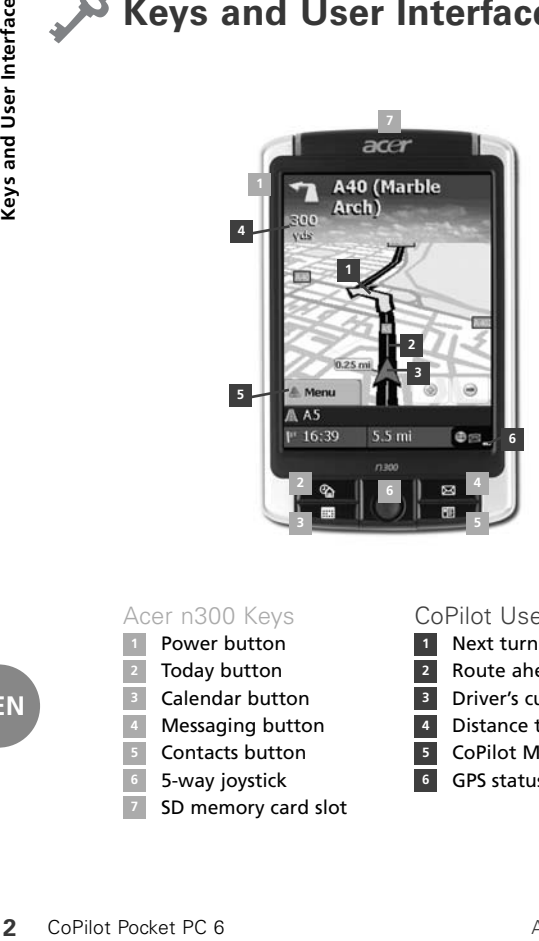

#### Acer n300 Keys

- Power button
- Today button
- Calendar button
- Messaging button
- Contacts button **5**
- 5-way joystick
- SD memory card slot

#### CoPilot User Interface

- Next turn arrow **1**
- Route ahead highlighted **2**
- Driver's current position **3**
- Distance to next turn **4**
- CoPilot Menu button **5**
	- **<sup>6</sup>** GPS status indicator

# **Bluetooth GPS Receiver Set-up**

CoPilot uses Global Positioning Satellites (GPS) to locate your position on a map and to provide turn-by-turn guidance to a destination.

It is essential that you connect the Bluetooth GPS receiver with your PDA to obtain a GPS fix so you can enjoy satellite navigation on your Acer n300.

- Press the grey Bluetooth symbol in the bottom right corner of the Windows Start screen and select 'Turn Bluetooth ON' from the pop-up menu. The Bluetooth symbol will turn blue to indicate that it is switched on.
- If you have the optional GNS FM9 TMC cable, attach it now. Otherwise, proceed to the next step.

#### Setting up a Holux GPS-236 Bluetooth GPS receiver

- Switch on your Bluetooth GPS receiver
- Launch CoPilot by selecting Windows Start > Programs and then select the **'CoPilot'** icon
- After several seconds delay, you will be asked in a pop-up screen to select your Bluetooth device. Select **'Holux GPSlim236'.**

**EN**

#### How to Connect a new GPS receiver

- If you have set up your GPS receiver with CoPilot and wish to connect a different GPS receiver, please make sure that CoPilot is closed
- From the Windows Start screen, press the Bluetooth symbol and select **'Bluetooth Manager'**
- Press the **'New'** button
- Select **'Explore a Bluetooth device'** and press **'Next'**
- Your Acer n300 will search for Bluetooth devices. Select the new BT GPS receiver and press **'Next'**
- Select **'Serial Port'** from the **'Service Selection'** list and press **'Next'**
- **4** CoPilot Pocket PC 6<br> **4** CoPilot<br> **4** CoPilot<br> **4** CoPilot<br> **4** CoPilot<br> **9** From the symbol and symbol and symbol and symbol and spect-up<br> **9** Select "5<br> **6** Your Ace the new  $\frac{1}{2}$  Select "5<br> **1** Press "Fill to th Press **'Finish'** to close the wizard. This will take you back to the Bluetooth **'My Shortcuts'** screen. Your new GPS receiver will be listed on this screen. Tap and hold on the name of your new GPS receiver and choose **'Connect'.**

#### Connecting a GNS FM9 TMC cable (optional)

If you have the optional GNS FM9 TMC cable you can receive real-time traffic information via TMC.

The (optional) GNS FM9 TMC cable replaces the car charger supplied with your Acer N300 and provides TMC information via the integrated TMC receiver.

Please make sure that the additional (white) TMC antenna cable is plugged into the TMC module in the cable and that the antenna is spread out.

CoPilot will search for TMC channels and report traffic information.

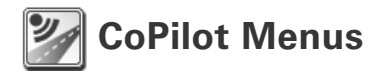

#### Take a look at the CoPilot Home Screen

The 'Home' screen is displayed when you first launch CoPilot, or it can be accessed by selecting **Menu > Options > Home**.

Home screen menu options are:

- **Going To** to enter a destination and receive guidance
- **Start Demo** to view a CoPilot demonstration to see CoPilot navigate to a pre-defined location
- **Help** topics about basics such as entering a destination and GPS setup
- **Settings** to customise advanced Routing options, change Guidance, Map and Language options. Plus, additional settings to enable/disable Points of Interest (POIs) and safety camera alerts

**GPS** to pair the Bluetooth GPS receiver with your Acer n300.

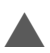

#### CoPilot Menu Button

Press the '**Menu'** button to access the following sub-menus:

- **View** allows you to change between a choice of 6 driving views
- **Trip** enables you to enter a new destination, edit an existing destination, add additional destinations and access saved trips.
- **Mode** is used to set CoPilot for Guidance, Walking or Planning purposes
- **Traffic** incidents along your planned route are reported into CoPilot using a TMC data feed (optional)
- **Options** to run the CoPilot demonstration, use the CoPilot Help and Tutorial functions, and read CoPilot license information
- **Quit CoPilot** to close and exit the program.

# **Navigating to a Destination**

Select **'Going To'** from the 'Home' screen. In the **'Going To'** screen, please press the **'New Trip'** button.

The **'Select Stop'** screen will be displayed and provides you with several different ways to enter a destination.

- Enter an **Address**
- Your **Home** or **Work** address
- **Favourites**
- **Recent** places
- An Outlook **Contact**
- A **Point of Interest**
- A UK **Postcode**
- Pick a point on a map
- **Intersection**/cross roads
- A **Latitude/Longitude**
- $\widehat{\mathcal{F}}$  Enter a previously **Saved Trip**

The destination(s) entered for your journey will be displayed in the **'Going To'** screen.

You can enter multiple destinations and optimise your journey by selecting a destination in the **'Going To'** screen and pressing **'Optimise Stops'** from the pop-up menu.

Once you have finished entering your stops, select **'Start Driving'.**

COPILOT<sub>O</sub>

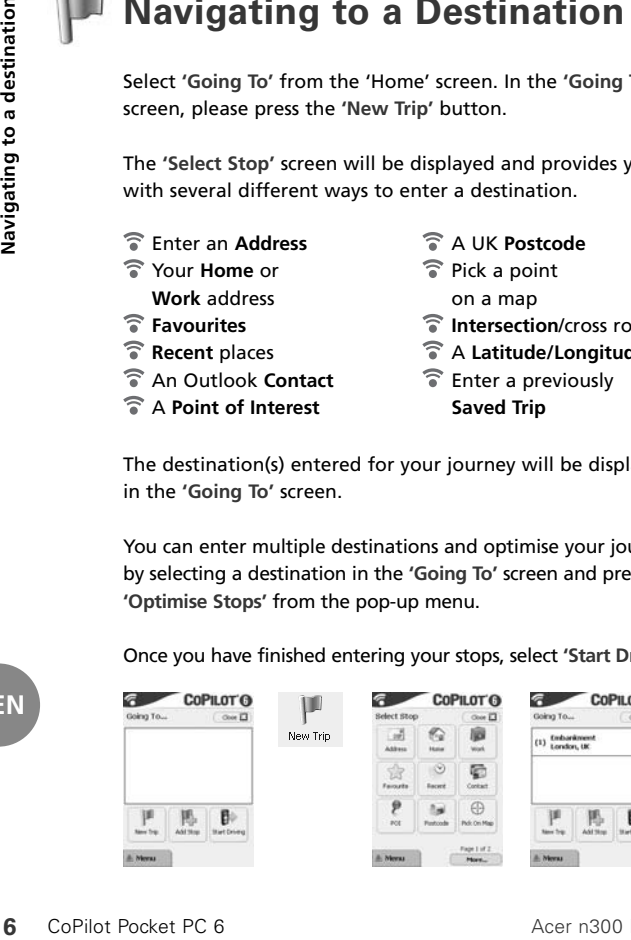

**EN**

Acer n300 Edition

**COPILOT O**  $\approx \overline{13}$ 

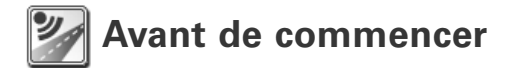

#### Configuration de votre Acer n300

Pour configurer votre Acer n300, suivez les instructions qui figurent dans le manuel du PDA.

Assurez-vous que la batterie de l'Acer n300 est pleinement chargée.

Pour garantir des performances optimales, réglez la date et l'heure correctes sur votre Acer n300.

#### Installation de CoPilot sur votre Acer n300

Le logiciel et les cartes CoPilot sont préchargés sur la carte de stockage CoPilot.

Insérez simplement la carte dans l'emplacement pour carte SD sur l'Acer n300. L'installation va démarrer automatiquement.

Suivez la procédure à l'écran:

- Accord de sécurité et licence: Sélectionnez **'J'accepte'**
- Informations sur la technologie GPS: Sélectionnez **'OK'**
- L'installation de l'application **CoPilot Pocket PC** démarre. Sélectionnez **'Appareil'** comme emplacement d'installation de l'application **'CoPilot Pocket PC'**. Appuyez sur **'Installer'**.

**Note:** Si le logiciel ne démarre pas automatiquement après installation de la carte, sélectionnez **Windows > Démarrer > Programmes > Explorateur de Fichiers** puis naviguez jusqu'à la carte de stockage et appuyez sur le dossier **'2577'** puis **'Autorun'**.

## **Touches et interface utilisateur**

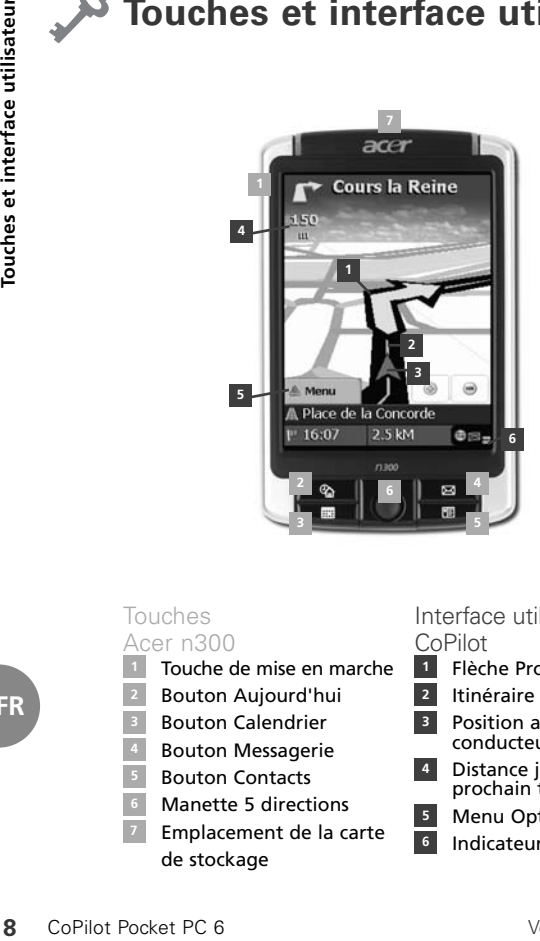

#### Touches Acer n300

- Touche de mise en marche
- Bouton Aujourd'hui
- Bouton Calendrier
- Bouton Messagerie
- Bouton Contacts **5**
	- Manette 5 directions
- **Emplacement de la carte** de stockage

#### Interface utilisateur CoPilot

- Flèche Prochain tournant
- Itinéraire mis en évidence **2**
- Position actuelle du conducteur **3**
- Distance jusqu'au prochain tournant **4**
- Menu Options CoPilot **5**
- Indicateur d'état GPS

## **Configuration du récepteur GPS Bluetooth**

CoPilot utilise un système GPS (Global Positioning Satellites) pour localiser votre position sur une carte et vous guider, tournant par tournant, jusqu'à une destination.

Vous devez connecter le récepteur GPS Bluetooth à votre PDA pour obtenir un Fixe GPS afin de pouvoir bénéficier de la navigation par satellite sur votre Acer n300.

- Appuyez sur le symbole gris Bluetooth qui apparaît en bas à droite de l'écran Démarrer Windows et sélectionnez 'Bluetooth On' à partir du menu contextuel. Le symbole Bluetooth deviendra bleu et indiquera qu'il est allumé.
- Si vous possédez le câble facultatif GNS TMC F9, reliez-le maintenant. Sinon, allez à l'étape suivante.

Configuration d'un récepteur GPS Bluetooth Holux GPS-236

- $\widehat{\mathbb{R}}$  Allumez votre récepteur GPS Bluetooth.
- Lancez CoPilot en appuyant sur Windows Démarrer > Programmes puis sélectionnez l'icône **'CoPilot'** .
- Après un délai de plusieurs secondes, un message vous demandera de choisir votre appareil Bluetooth. Sélectionnez **'Holux GPSSlim236'** . **FR**

#### Comment connecter un nouveau récepteur GPS

- Si vous avez installé votre récepteur GPS avec CoPilot et désirez connecter un autre récepteur GPS, vérifiez que CoPilot est fermé.
- Puis sur l'écran Windows Démarrer, appuyez sur le symbole Bluetooth et sélectionnez **'Gestionnaire Bluetooth'**.
- Appuyez sur le bouton **'Nouveau'**.
- Sélectionnez **'Rechercher un appareil Bluetooth'** et appuyez sur **'Suivant'**.
- Votre Acer n 300 recherche les appareils Bluetooth. Sélectionnez votre nouveau récepteur GPS BT et appuyez sur **'Suivant'**.
- Sélectionnez **'Port Série'** à partir de la **'liste de Sélection'** et appuyez sur **'Suivant'**.
- **10** CoPilot PC CoPilot PC CoPilot Pocket PC 6<br> **10** CoPilot Pocket PC 6<br> **10** CoPilot Pocket PC 6<br> **10** Configuration appuyer<br> **10** CoPilot Pocket PC 6<br> **10** CoPilot Pocket PC 6<br> **10** CoPilot Pocket PC 6<br> **10** CoPilot Poc Appuyez sur **'Terminer'** afin de fermer l'Assistant. Ceci vous ramènera à l'écran **'Mes raccourcis'** Bluetooth. Votre nouveau récepteur GPS apparaîtra sur cet écran. Sélectionnez et appuyez sur le nom de votre nouveau récepteur GPS et choisissez **'Connecter'**.

#### Connexion d'un câble TMC FM9 GNS (en option)

Si vous disposez du câble TMC FM9 GNS en option, vous pouvez recevoir des informations sur le trafic routier en temps réel, via TMC.

Le câble TMC FM9 GNS (en option) remplace le chargeur de voiture livré avec votre Acer n300 et communique des informations TMC par le biais du récepteur TMC intégré.

Assurez-vous que le câble d'antenne TMC (blanc) supplémentaire est branché dans le module TMC sur le câble et que l'antenne est bien déroulée.

CoPilot recherche des stations TMC et communique des informations sur le trafic routier.

**FR**

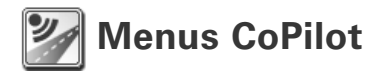

#### Présentation de l'écran de Bienvenue de CoPilot

L'écran de Bienvenue s'affiche au démarrage de CoPilot. Vous pouvez également y accéder en sélectionnant **Menu > Options > Ecran de Bienvenue.**

Les options de menu de l'écran de Bienvenue sont les suivantes:

- **En Route Pour** vous permet de saisir une destination et de recevoir des instructions.
- **Lancer Démo** affiche une démonstration qui vous explique comment CoPilot navigue jusqu'à une destination prédéfinie.
- **Aide** propose des rubriques d'aide sur des informations de base, telles que la saisie d'une destination et la configuration GPS.
- **Paramètres** vous permet de personnaliser des options d'itinéraires avancées et de modifier les options de navigation, de carte et de langue. D'autres paramètres permettant d'activer/désactiver les alertes de Points d'intérêts (POIs) et des alertes de sécurité sont également disponibles.
- **GPS** vous permet de synchroniser le récepteur GPS Bluetooth et votre Acer n300.

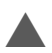

#### Bouton Menu de CoPilot

Appuyez sur le bouton Menu pour accéder aux sous-menus:

- **Vue** vous permet d'afficher l'une des six vues de conduite.
- **Trajet** vous permet de saisir une nouvelle destination, de modifier une destination existante, d'ajouter des destinations supplémentaires et d'accéder à des trajets enregistrés.
- **Mode** vous permet d'utiliser les différents modes de CoPilot: Navigation, Piéton ou Planification.
- **Trafic** Les incidents de trafic qui surviennent sur votre itinéraire prévu sont signalés dans CoPilot par le biais d'une source de données TMC alimentée en continu. (Facultatif)
- **Options** vous permet d'exécuter la démonstration CoPilot, d'accéder à l'aide et au tutorial de CoPilot et d'afficher des informations sur la licence CoPilot.
- **Quitter CoPilot** pour fermer et sortir.

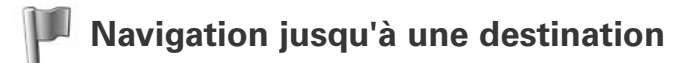

Sélectionnez **'En Route Pour'** sur l'écran de Bienvenue. Sur l'écran **'En Route Pour'**, appuyez sur le bouton **'Nouveau Trajet'.** 

L'écran **'Sélectionner Arrêt'** s'affiche. Il propose plusieurs méthodes de saisie d'une destination.

- Saisie d'une **Adresse**
- Adresse de votre **domicile** ou **travail**
- **Favoris**
- Destinations **récentes**
- Un contact **Outlook**
- Un **point d'intérêt**
- Un **code postal**
- Sélection d'un point sur une carte
- **Intersection**/croisement
- Une **latitude/longitude**
- Saisie d'un **trajet enregistré** au préalable

La ou les destinations que vous saisissez sont affichées sur l'écran **'En Route Pour'.**

Vous pouvez entrer plusieurs destinations et optimiser votre trajet en sélectionnant l'une d'elles sur l'écran **'En Route Pour'** et en appuyant sur **'Optimiser les Arrêts'** dans le menu contextuel.

Une fois vos arrêts indiqués, sélectionnez **'Démarrer'.**

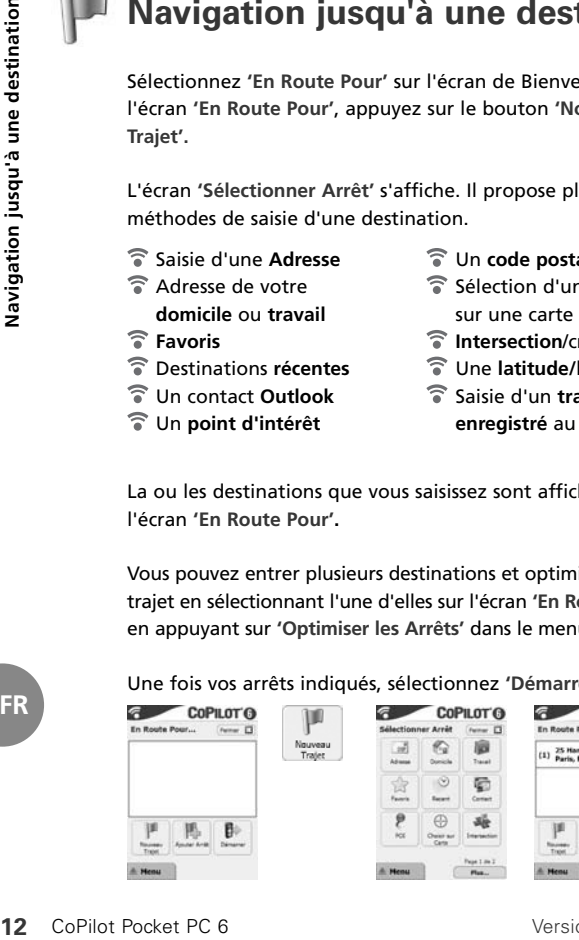

**FR**

 $COPU$ 

卧

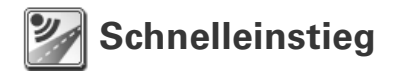

#### Einrichtung Ihres Acer n300

Richten Sie Ihren Acer n300 entsprechend der PDA-Anleitung ein.

Bitte stellen Sie sicher, dass der Akku des Acer n300 vollständig geladen ist.

Damit Ihr Acer n300 am leistungsfähigsten ist, stellen Sie bitte das Datum und die Uhrzeit ein.

#### Installation von CoPilot auf Ihrem Acer n300

Die CoPilot-Software und das Kartenmaterial sind bereits auf der SD-Speicherkarte vorinstalliert.

Stecken Sie einfach die SD-Karte in den Speicherkarten-Slot in dem Acer n300. Die Installation beginnt automatisch.

Folgen Sie den Anweisungen auf dem Bildschirm:

- Sicherheitshinweis und Lizenzvereinbarung: Wählen Sie **'Annehmen'**
- Informationen über die GPS-Technologie: Wählen Sie **'OK'**
- Jetzt beginnt die Installation der **CoPilot Pocket PC** Software. Wählen Sie **'Programmspeicher/Gerät'** als Installationsort für CoPilot Pocket PC aus. Tippen Sie auf **'Installieren'**.

**Hinweis:** Falls die Einrichtung nach dem Einstecken der Karte nicht automatisch läuft, wählen Sie **Windows-Start > Programme > Datei-Explorer**. Suchen Sie das Verzeichnis der Speicherkarte, wählen Sie den Ordner **"2577"** und drücken Sie auf **'Autorun'**.

# **Buttons und Benutzeroberfläche**

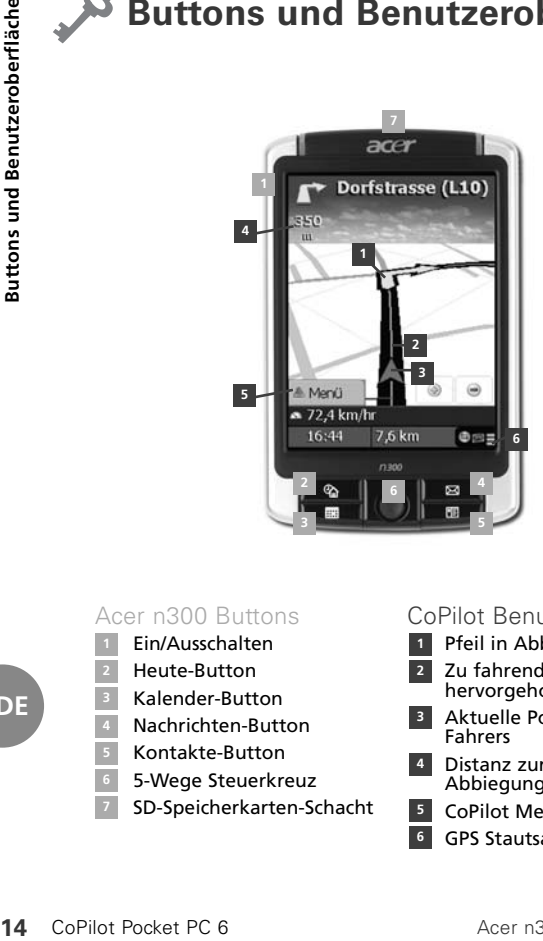

#### Acer n300 Buttons

- Ein/Ausschalten
- Heute-Button
- Kalender-Button
- Nachrichten-Button **4**
- Kontakte-Button
- 5-Wege Steuerkreuz
- SD-Speicherkarten-Schacht

#### CoPilot Benutzeroberfläche

- Pfeil in Abbiegerichtung **1**
- Zu fahrende Route hervorgehoben **2**
- Aktuelle Position des Fahrers **3**
- Distanz zur nächsten Abbiegung **4**
- CoPilot Menü Button **5**
- **<sup>6</sup>** GPS Stautsanzeige

**DE**

## **Bluetooth GPS Empfänger Einrichtung**

CoPilot nutzt das Global Positioning System (GPS), um Ihre Position auf der Karte zu bestimmen und Sie damit mit detaillierten Abbiegehinweisen an Ihr Ziel führt.

Es ist notwendig, dass Sie Ihren Bluetooth GPS-Empfänger mit dem PDA verbinden, damit Sie ein GPS-Signal erhalten und Sie mit Ihrem Acer n300 navigieren können

- Tippen Sie auf das graue Bluetooth-Symbol rechts unten in dem Heute-Bildschirm. Ein kleines Menü öffnet sich. Wählen Sie hier 'Einschalten'. Das Bluetooth-Symbol ändert die Farbe nun zu blau und indiziert damit, dass Bluetooth eingeschaltet ist.
- $\widehat{\mathbb{R}}$  Wenn Sie über ein FM9-Kabel (TMC-Kabel) verfügen, verbinden Sie es jetzt mit Ihrem Acer n300. Wenn nicht, gehen Sie über zum nächsten Schritt.

#### Einrichtung des Holux GPS-236 Bluetooth GPS-Empfänger

- Schalten Sie Ihren Bluetooth GPS-Empfänger ein.
- Starten Sie CoPilot über Start > Programme > CoPilot und tippen in dem Willkommensbildschirm auf **'GPS'.**
- Nach ein paar Sekunden Verzögerung erscheint ein Pop-Up-Fenster. Sie werden gefragt, Ihr Bluetooth Gerät zu wählen. Wählen Sie**' Holux GPSlim 236'.**

#### Wie verbinde ich einen neuen GPS-Empfänger

- Wenn Sie CoPilot bereits mit einem GPS-Empfänger eingerichtet haben und nun mit einem anderen Empfänger verbinden möchten, stellen Sie sicher, dass CoPilot beendet ist.
- In dem Heute-Bildschirm tippen Sie unten rechts auf das Bluetooth-Symbol und wählen **'Bluetooth Manager'**
- Tippen Sie auf **'Neu'**
- Wählen Sie **'Bluetooth Geräte suchen'** und tippen auf **'Weiter'**
- Ihr Acer n300 sucht nun nach Bluetooth-Geräten. Wählen Sie den neuen GPS-Empfänger aus und tippen auf **'Weiter'**
- Wählen Sie **'Serieller Port'** aus der Liste aus und tippen auf **'Weiter'**
- **16** CoPilot Pocket PC 6<br>
16<br>
16<br> **16** Copilot Pocket PC<br> **16** Copilot Pocket PC<br> **16** Copilot Pocket PC<br> **16** Copilot Pocket PC 6<br>
Copilot Pocket PC 6<br>
Copilot Pocket PC 6<br>
Copilot Pocket PC 6<br>
2<br>
Copilot Pocket PC 6<br>
Cop Tippen Sie auf **'Ende,** um das Fenster zu schließen. Dies bringt Sie zurück zu dem **'Bluetooth-Verknüpfungen Bildschirm'**. Ihr GPS-Empfänger ist hier aufgeführt. Tippen und halten Sie auf den neuen GPS-Empfänger und wählen aus dem Pop-Up-Menü **'Verbinden'**.

#### Verbinden mit dem GNS FM9 TMC Kabel (optional)

Wenn Sie das optionale GNS FM9 TMC Kabel haben, können Sie Verkehrsinformationen über TMC (Radio) empfangen.

Das (optionale) GNS FM9 TMC Kabel ersetzt das Autoladekabel, welches Sie mit Ihrem Acer n300 bekommen haben. In diesem Kabel befindet sich der TMC-Empfänger (kleine Box) mit dem Sie die Verkehrsinformationen erhalten.

Bitte stellen Sie sicher, dass die (weiße) TMC-Wurfantenne in dem TMC-Empfänger (kleine Box) hineingesteckt ist. Bitte breiten Sie die weiße Wurfantenne vertikal in Ihrem Fahrzeug aus.

CoPilot sucht automatisch nach TMC-Signalen und hält Sie mit Verkehrsinformationen auf dem laufenden.

**DE**

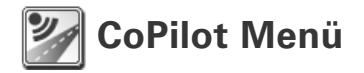

#### Der CoPilot Willkommensbildschirm erleichtert vieles

Der 'Willkommensbildschirm' wird angezeigt, wenn Sie CoPilot zum ersten Mal starten oder wenn Sie auf **Menü > Optionen > Willkommen** tippen.

Im Willkommensbildschirm haben Sie folgende Möglichkeiten:

- **Auf dem Weg nach** um ein Ziel einzugeben und navigiert zu werden
- **Demo starten** um zu sehen wie CoPilot navigiert
- **Hilfe-**Themen und Grundlegendes über Zieleingabe und GPS-Einrichtung
- **Einstellungen** um das Routing Ihren Bedürfnissen anzupassen, die Navigation zu ändern, Karten -und Sprachoptionen. Zuzüglich weiterer Einstellungen wie POI-Hinweise und Sicherheitshinweise.
- **GPS** um den Bluetooth GPS-Empfänger mit Ihrem Acer n300 zu verbinden.

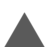

#### CoPilot Menü Button

Tippen Sie auf **'Menü'**, um zu folgenden Untermenüs zu kommen:

- **Ansicht** Hier können Sie aus bis zu 6 verschiedenen Navigationsansichten wählen
- **Route** erlaubt Ihnen ein Ziel einzugeben, eine bestehende Route zu bearbeiten, weitere Ziele hinzufügen und gespeicherte Routen aufzurufen.
- **Modus** Wählen Sie zwischen Navigation, Planung und Fußgänger je nach Bedarf
- **Verkehr** Sie erhalten aktuelle Verkehrsinformationen in CoPilot über TMC und treffen verschiedene Einstellungen (optional)
- **Optionen** um eine Demo zu starten, Hilfe, Anleitung und Lizenzinformationen zu lesen
- **Beenden** um CoPilot zu beenden.

**DE**

# **Zu einem Ziel gelangen**

Wählen Sie **Auf dem Weg** nach aus dem Willkommensbildschirm. Tippen Sie im **Auf dem Weg nach** Bildschirm bitte auf den **Neue Route** Button.

Der **Zwischenziel wählen** Bildschirm wird nun angezeigt und gibt Ihnen verschiedene Möglichkeiten ein Ziel einzugeben.

- Eine **Adresse** eingeben
- Ihre **Arbeit-** oder **Wohnort-**Adresse eingeben
- **Favoriten**
- **Letzte** Ziele
- Einen Outlook **Kontakt**
- Einen **POI** finden
- Einen Punkt von der Karte wählen
- **Kreuzungen**
- Einen **Längen-** oder **Breitengrad** eingeben
- Eine **geplante Route** aufrufen

Das Ziel / die Ziele, die Sie für Ihre Reise eingegeben haben, werden nun im **Auf dem Weg nach** Bildschirm angezeigt.

Sie können mehrere Ziele eingeben und Ihre Reise optimieren, indem Sie ein Ziel auf dem **Auf dem Weg nach** Bildschirm antippen und **Zwischenziel optimieren** auswählen.

Sobald Sie Ihre Zwischenziele vollständig eingegeben haben, wählen Sie **Zielführung**.

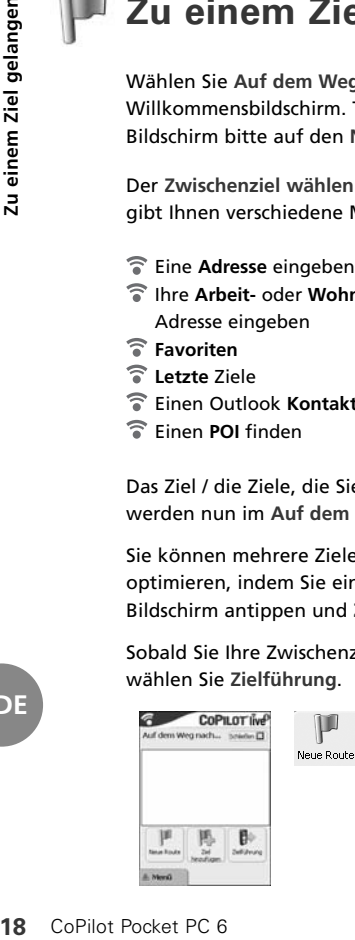

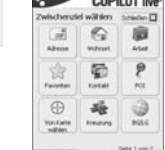

 $\triangle$  Next  $\triangle$ 

 $\cdots$ 

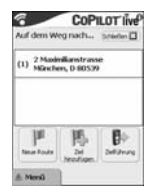

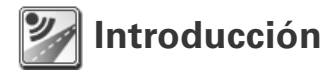

#### Configuración del Acer n300

Configure el Acer n300 siguiendo las instrucciones tal y como se describen en el manual de la PDA.

Compruebe que la batería del Acer n300 está completamente cargada.

Configure la fecha y hora correctas en el Acer n300 para obtener el mejor rendimiento.

#### Instalación de CoPilot en el Acer n300

Los mapas y software de CoPilot están ya cargados en la tarjeta de almacenamiento de CoPilot.

Sólo tiene que insertar la tarjeta en la ranura de la tarjeta SD en el Acer n300. La instalación comenzará automáticamente.

Siga las instrucciones de la pantalla:

- Acuerdo de licencia y seguridad: Seleccione **'Acepto'**
- Información sobre tecnología de GPS: Seleccione **'Aceptar'**
- La instalación de la aplicación **CoPilot Pocket PC** comenzará. Seleccione **'Dispositivo'** como localización para instalar la aplicación CoPilot Pocket PC. Presione **'Instalar'.**

**Nota:** Si la instalación no se ejecuta automáticamente tras insertar la tarjeta, seleccione **Inicio > Programas > Explorador** de archivos y entonces navegue hasta la tarjeta de almacenamiento y seleccione la carpeta **'2577'** y presione **'Autorun'**.

## **Teclas e interfaz de usuario**

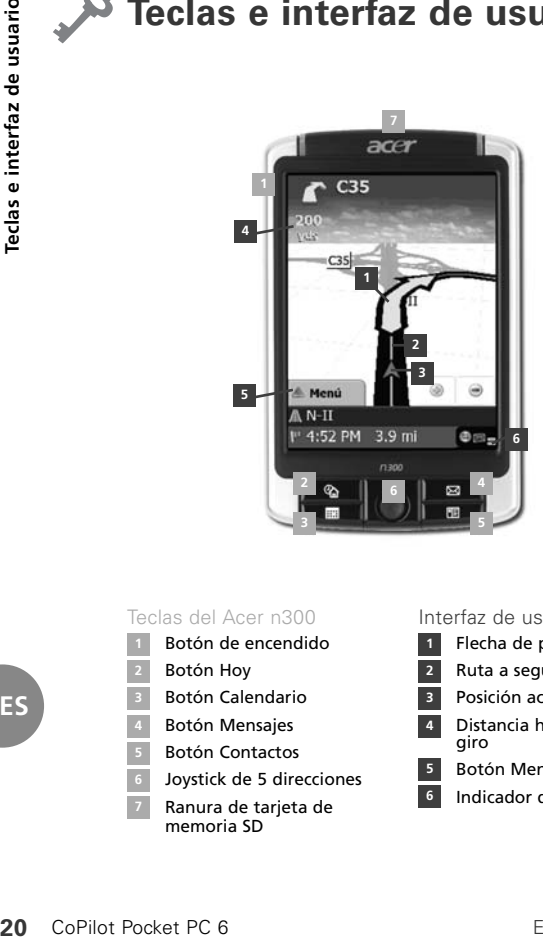

#### Teclas del Acer n300

- Botón de encendido
- Botón Hoy
- Botón Calendario
	- Botón Mensajes
- Botón Contactos **5**
- Joystick de 5 direcciones
- Ranura de tarjeta de memoria SD

#### Interfaz de usuario de CoPilot

- Flecha de próximo giro
- Ruta a seguir resaltada **2**
- Posición actual del conductor **3**
- Distancia hasta el próximo giro **4**
- Botón Menú CoPilot **5**
- **6** Indicador de estado del GPS

## **Configuración del receptor GPS Bluetooth**

CoPilot usa el Sistema de Posicionamiento Global (GPS) para localizar su posición en un mapa y proporcionarle instrucciones paso a paso hacia un destino.

Es necesario que conecte su receptor GPS Bluetooth con su PDA para obtener una conexión GPS y disfrutar de la navegación por satélite en su Acer n300.

- Presione el símbolo gris de Bluetooth en la esquina inferior derecha de la pantalla Inicio de Windows y seleccione "Encender Bluetooth" en el menú desplegable. El símbolo del Bluetooth se pondrá azul para indicar que está encendido.
- $\widehat{\mathcal{F}}$  Si tiene el cable opcional GNS FM9 TMC, conéctelo ahora. Si no lo tiene, continúe al siguiente paso.

#### Configurar un receptor de GPS Bluetooth Holux GPS-236

- Encienda el receptor GPS Bluetooth
- Inicie CoPilot seleccionando Inicio > Programas y seleccionando el icono de **'CoPilot'**
- $\widehat{\sigma}$  Tras una demora de unos segundos, se le pedirá que seleccione el dispositivo Bluetooth en una ventana emergente. Seleccione '**Holux GPSlim236'**

#### Cómo conectar un nuevo receptor GPS

- Si ha configurado su receptor GPS con CoPilot y desea conectar un receptor GPS diferente, asegúrese de que CoPilot está cerrado.
- Desde la pantalla de Inicio de Windows, presione el símbolo de Bluetooth y seleccione **'Administrador de Bluetooth'**.
- Presione el botón **'Nuevo'**.
- Seleccione **'Explorar en un dispositivo Bluetooth'** y presione **'Siguiente'**.
- El Acer n300 comenzará a buscar dispositivos Bluetooth. Seleccione el nuevo receptor GPS BT y presione **'Siguiente'**.
- Seleccione **'Puerto serie'** de la lista **'Selección de servicio'** y presione **'Siguiente'**.
- **22** CoPilot Pocket PC 6<br>
22 CoPilot Copilot<br>
22 CoPilot de Bluet<br>
22 CoPilot de Bluet<br>
22 CoPilot de Bluet<br>
22 CoPilot de Bluet<br>
22 CoPilot Pocket PC 6<br>
22 CoPilot Pocket PC 6<br>
22 CoPilot Pocket PC 6 Presione **'Terminar'** para cerrar el asistente. Volverá a la pantalla **"Accesos directos"** de Bluetooth. Su nuevo receptor GPS aparecerá listado en esta pantalla. Puntee y mantenga pulsado el nombre de su nuevo receptor GPS y seleccione **'Conectar'**.

#### Conexión del cable GNS FM9 TMC (opcional)

Si tiene el cable opcional GNS FM9 TMC puede recibir información de tráfico en tiempo real vía TMC.

El cable (opcional) GNS FM9 TMC sustituye al cargador del coche suministrado con su Acer N300 y proporciona información TMC mediante el receptor integrado TMC.

Asegúrese que el cable de antena adicional TMC (blanco) está enchufado en el módulo TMC del cable y que la antena está extendida.

CoPilot buscará los canales TMC y le proporcionará información de tráfico.

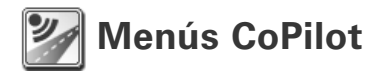

#### Eche un vistazo a la Pantalla de inicio de CoPilot

La pantalla 'Domicilio' se muestra cuando inicia por primera vez CoPilot, o cuando se accede mediante **Menú > Opciones > Domicilio**.

Las opciones del menú de la pantalla Inicio son:

- **Dirección a** para introducir un destino y recibir instrucciones
- **Iniciar Demo** para ver un ejemplo de cómo CoPilot navega a una localización predefinida
- **Ayuda** sobre temas básicos como introducir un destino y configurar el GPS
- **Configuraciones** para personalizar opciones de Ruta, cambiar opciones de Guía, Mapa e Idioma. Además, configuraciones adicionales para activar/desactivar Puntos de Interés (POI) y alertas de cámara de seguridad

**GPS** para conectar el receptor GPS Bluetooth con su Acer n300

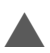

#### Botón de Menú de CoPilot

Presione el botón **'Menú'** para acceder a los siguientes submenús:

- **Vista** le permite cambiar entre 6 tipos de vistas de conducción
- **Viaje** le permite introducir un nuevo destino, editar un destino ya existente, añadir destinos adicionales y acceder a viajes guardados
- **Modo** se usa para configurar CoPilot para Guía, Caminando o Planificación
- Los incidentes de **Tráfico** en la ruta que tiene planeada se registran en CoPilot mediante información TMC (opcional)
- **Opciones** para ejecutar la demostración de CoPilot, usar las funciones de Ayuda y Tutorial de CoPilot y leer la información sobre la licencia de CoPilot
- **Salir de CoPilot** para cerrar y salir del programa

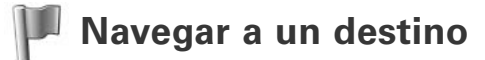

Seleccione **'Dirección a'** en la pantalla 'Domicilio'. En la pantalla **'Dirección a'**, presione el botón **'Nuevo viaje'**.

Se le mostrará la pantalla **'Seleccione Parada'** que le proporciona distintas formas de introducir un destino.

- Introduzca una **Dirección**
- $\widehat{\mathbb{R}}$  La dirección de su **Domicilio** o **Trabajo**
- **Favoritos**
- Lugares **recientes**
- Un **contacto** de Outlook
- Un **Punto de Interés**
- Un **Código Postal** del Reino Unido
- $\widehat{\mathbb{R}}$  Seleccionar un punto en un mapa
- **Intersección**/Encrucijadas
- **Latitud/Longitud**
- Introducir un **Viaje guardado** previamente

Los destinos introducidos para su viaje se mostrarán en la pantalla **'Dirección a'**.

Puede introducir múltiples destinos y optimizar su viaje seleccionando un destino en la pantalla **'Dirección a'** y presionando **'Optimizar paradas'** en un menú desplegable.

Una vez que haya terminado de introducir sus paradas, seleccione **'Comenzar a conducir'**.

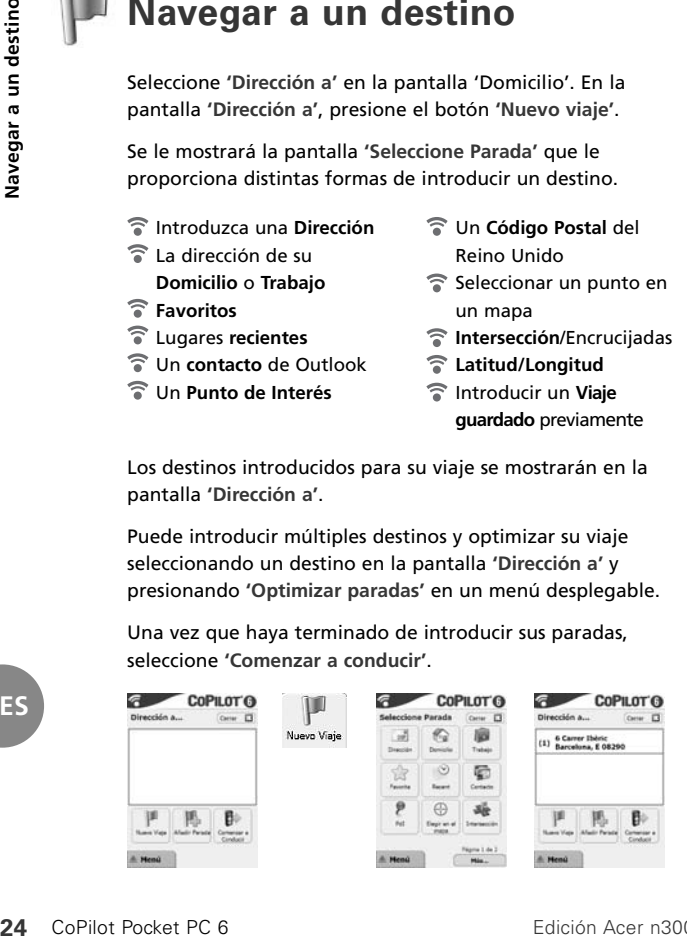

**ES**

Edición Acer n300

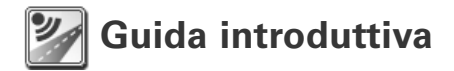

#### Setup del palmare Acer n300

Per eseguire il setup dell'Acer n300, seguire le istruzioni riportate nel manuale del palmare.

Accertarsi prima di tutto che la batteria del palmare Acer n300 sia perfettamente carica.

Per ottenere prestazioni ottimali, impostare correttamente l'ora e la data sul palmare Acer n300.

#### Installare CoPilot sul palmare Acer n300

Il software CoPilot e le mappe sono precaricati sulla scheda di memoria CoPilot.

Basterà inserire la scheda nell'apposita slot di lettura schede di memoria SD, presente sul palmare Acer n300. L'installazione verrà avviata automaticamente.

Sequire le operazioni sullo schermo:

- Contratto di licenza e sicurezza: Selezionare **"Accetto"**
- Informazioni sulla tecnologia GPS: Selezionare **"OK"**
- Verrà avviata automaticamente l'installazione dell' applicazione **CoPilot Pocket PC**. Come directory di destinazione per l'installazione dell'applicazione CoPilot Pocket PC, selezionare **"Dispositivo"**. Premere **"Installa"**.

**Nota:** Se il setup non parte automaticamente dopo avere inserito la scheda, selezionare in Windows **Start > Programmi > Esplora File**, poi selezionare la scheda di memoria e la cartella **"2577"**. A questo punto premere **"Esegui automaticamente" (Autorun)**.

## **Tasti e Interfaccia utente**

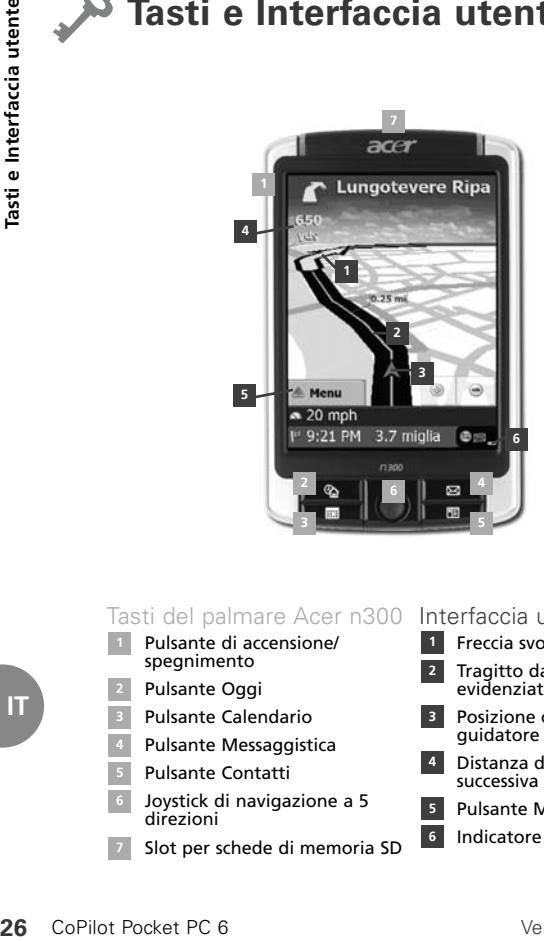

Tasti del palmare Acer n300 Interfaccia utente CoPilot

- Pulsante di accensione/ spegnimento **1**
- Pulsante Oggi
- Pulsante Calendario
- Pulsante Messaggistica
- Pulsante Contatti
- Joystick di navigazione a 5 direzioni
- Slot per schede di memoria SD
- Freccia svolta successiva **1**
- Tragitto da compiere evidenziato **2**
- Posizione corrente del guidatore **3**
- Distanza dalla svolta successiva **4**
- Pulsante Menu CoPilot **5**
- **6** Indicatore stato GPS

# **Setup Ricevitore GPS Bluetooth**

CoPilot utilizza il sistema GPS (Global Positioning Satellites) per localizzare la posizione del guidatore sulla mappa e per fornire indicazioni di guida svolta dopo svolta fino a una destinazione finale.

È fondamentale collegare il ricevitore GPS Bluetooth con il proprio palmare, per ottenere un fix della posizione GPS e poter quindi approfittare di tutti i vantaggi della navigazione satellitare sul proprio Acer n300.

- Premere il simbolo grigio di Bluetooth nell'angolo in basso a destra della schermata di avvio di Windows, e selezionare "Attiva Bluetooth" dal menu a comparsa. Il simbolo di Bluetooth a questo punto diverrà di colore blu, a indicare l'avvenuta accensione del dispositivo.
- Qualora si possieda il cavo GNS FM9 TMC disponibile come opzione, collegarlo ora. In caso contrario, passare alla fase successiva.

#### Setup di un ricevitore GPS Bluetooth Holux GPS-236

- Accendere il ricevitore GPS Bluetooth
- Lanciare CoPilot selezionando Start > Programmi in Windows, poi selezionare l'icona **"CoPilot"**
- Dopo un'attesa di alcuni secondi, verrà chiesto all'interno di una schermata a comparsa di selezionare il proprio dispositivo Bluetooth. Selezionare "**Holux GPSlim236".**

#### Come collegare un nuovo ricevitore GPS

- Se è stato configurato con CoPilot il proprio ricevitore GPS. ma si desidera collegare un ricevitore GPS diverso, accertarsi per prima cosa che CoPilot sia chiuso
- Dalla schermata di avvio di Windows, premere il simbolo Bluetooth e selezionare **"Bluetooth Manager"**
- Premere il pulsante **"Nuovo"**
- Selezionare **"Individua un dispositivo Bluetooth"** e premere **"Avanti"**
- A questo punto il proprio palmare Acer n300 ricercherà dispositivi Bluetooth. Selezionare il nuovo ricevitore GPS BT e premere **"Avanti"**
- Selezionare **"Porta seriale"** dall'elenco **"Selezione servizio"** e premere **"Avanti"**
- **28** CoPilot Pocket PC 6<br>
28 CoPilot Pocket PC 6<br>
28 CoPilot Pocket PC 6<br>
28 CoPilot Pocket PC 6<br>
28 CoPilot Pocket PC 6<br>
28 CoPilot Pocket PC 6<br>
28 CoPilot Pocket PC 6<br>
28 CoPilot Pocket PC 6<br>
28 CoPilot Pocket PC 6 Premere **"Fine"** per chiudere l'applicazione guidata. Si ritornerà così alla schermata di Bluetooth **"I miei collegamenti"**. Il nuovo ricevitore GPS comparirà nell'elenco all'interno di questa schermata. Scegliere e tenere premuto in corrispondenza del nome del nuovo ricevitore GPS e selezionare **"Connetti"**

#### Collegare un cavo GNS FM9 TMC (disponibile come opzione)

Se si dispone di un cavo opzionale GNS FM9 TMC, si possono ricevere informazioni sul traffico in tempo reale, grazie alla funzione di trasmissione di informazioni in tempo reale sul traffico TMC.

Il cavo GNS FM9 TMC (disponibile come opzione) sostituisce il caricabatteria da auto fornito con il dispositivo Acer N300 e consente la ricezione di informazioni sul traffico TMC grazie al ricevitore TMC integrato.

Accertarsi che il cavo dell'antenna TMC (bianco) supplementare sia inserito nel modulo TMC nel cavo e che l'antenna sia stata estesa.

CoPilot ricercherà canali TMC e trasmetterà informazioni sul traffico.

**IT**

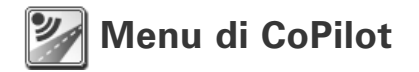

Uno sguardo alla schermata "Casa", la schermata di partenza di CoPilot

La schermata "Casa" compare quando si lancia per la prima volta CoPilot, ma vi si può accedere anche selezionando **Menu > Opzioni > Casa**.

Le opzioni del menu presenti nella schermata "Home" sono le seguenti:

- **Destinazione**, per inserire una destinazione e ricevere indicazioni di guida
- **Avvio Demo**, per visualizzare una dimostrazione di navigazione assistita con CoPilot fino a un luogo predefinito
- **Guida**, contenente argomenti e informazioni base per es. sull'inserimento di una destinazione e sul setup del sistema GPS
- **Impostazioni**, per personalizzare le opzioni avanzate di Calcolo percorso, per modificare le opzioni Navigazione, Mappa e Lingua. Inoltre, sono presenti ulteriori impostazioni per attivare/disattivare gli avvertimenti legati a Punti di Interesse (POI) e ad autovelox

**GPS**, per abbinare il ricevitore GPS Bluetooth al palmare Acer n300.

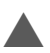

#### Il pulsante Menu di CoPilot

Per accedere ai sottomenu di seguito riportati, premere il pulsante "Menu":

- **Visualizza**, consente di passare a una diversa schermata di guida tra le 6 diverse opzioni di visualizzazione disponibili
- **Itinerario**, consente di inserire una nuova destinazione, di modificare una destinazione esistente, di aggiungere altre destinazioni e di accedere agli itinerari salvati
- **Modo**, consente di impostare CoPilot scegliendo tra le opzioni Navigazione, A piedi o Pianifica
- **Traffico**, consente di ottenere all'interno di CoPilot la segnalazione di inconvenienti legati al traffico, grazie alle informazioni sul traffico ricevute con la funzione TMC (disponibile come opzione)
- **Opzioni**, per eseguire la dimostrazione dell'uso di CoPilot, per utilizzare le funzioni Guida di CoPilot ed Esercitazione, e per leggere le informazioni sulla licenza di CoPilot
- **Esci da CoPilot**, per chiudere l'applicazione e uscire dal programma.

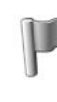

## **Navigazione assistita fino a una destinazione**

Selezionare **"Destinazione"** dalla schermata "Casa". Nella schermata **"Destinazione"**, premere il tasto **"Nuovo itinerario"**.

Comparirà la schermata **"Seleziona fermata"**, in cui sono riportati vari modi per inserire una destinazione.

- Inserire un **Indirizzo**
- Il proprio indirizzo di **Casa** o **Lavoro**
- **Preferiti**
- **Recenti**, i luoghi recentemente visitati
- **Contatto**, uno dei Contatti di Outlook
- Un **Punto di Interesse**
- Un **Codice postale**
- Prendi un punto dalla mappa
- **Incrocio**/intersezioni tra strade
- Una **Latitudine/Longitudine**
- Inserire un **Itinerario salvato** in precedenza

La destinazione (o le destinazioni) inserita per il viaggio previsto verrà visualizzata nella schermata **"Destinazione"**.

Per inserire più destinazioni e ottimizzare il viaggio, basta selezionare una destinazione nella schermata **"Destinazione"** e premere **"Ottimizza fermate"** dal menu di pop-up.

Dopo aver immesso tutte le fermate intermedie, selezionare **"Inizio viaggio"**.

> Nuovo itinerario

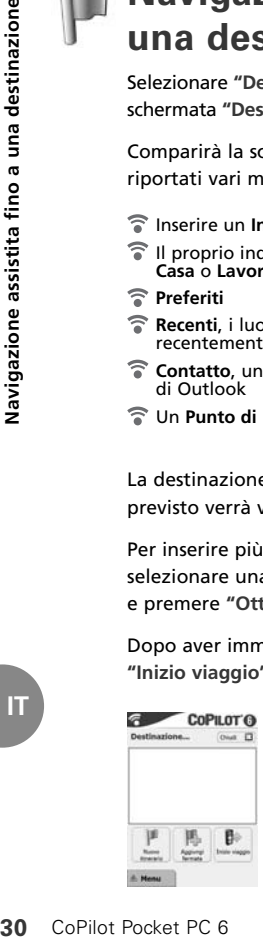

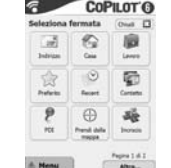

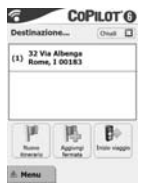

**IT**

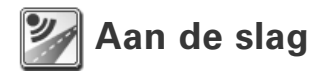

#### Uw Acer n300 instellen

Stel uw Acer n300 in conform de instructies uit de handleiding van de PDA.

Zorg ervoor dat de accu van uw Acer n300 volledig is opgeladen.

Stel voor optimale prestaties van uw Acer n300 de juiste datum en tijd in.

#### CoPilot op uw Acer n300 installeren

De CoPilot-software en kaarten zijn vooraf geïnstalleerd op de CoPilot-geheugenkaart.

Schuif de kaart in de SD-kaartsleuf van de Acer n300. De installatie start automatisch.

Volg de instructies op het scherm:

- Veiligheids- en licentie-overeenkomst: Selecteer **'Ik accepteer'**
- Informatie GPS-technologie: Selecteer **'OK'**
- De installatie van de **CoPilot Pocket PC** applicatie begint. Kies **'Apparaat'** als installatielocatie voor de CoPilot Pocket PC applicatie. Druk op **'Installeren'**.

**Opmerking:** Als de setup niet automatisch start na het plaatsen van de kaart, selecteert u **Windows Start > Programma's > Bestandsverkenner**. Ga vervolgens naar de geheugenkaart en selecteer de map **'2577'**. Klik hierna op **'Autorun'**.

**NL**

# **32** CoPilot Pocket PC 6 **Contact PC 6**<br>
32 CoPilot Pocket PC 6

## **Knoppen en gebruikersinterface**

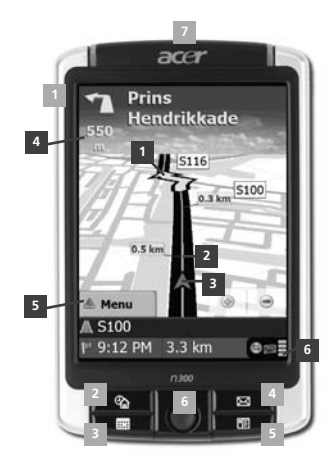

Knoppen van de Acer n300 CoPilot-gebruikersinterface

- Aan/uit-knop
- Knop Vandaag
- Knop Kalender
- Knop Berichtgeving **4**
- Knop Contactpersonen
- 5-weg joystick
- SD-geheugenkaartsleuf

- Pijl volgende afslag **1**
- Te volgen route gemarkeerd **2**
- Huidige positie chauffeur **3**
- Afstand tot volgende afslag **4**
- Knop CoPilot-Menu **5**
- **<sup>6</sup>** GPS-statusindicator

# **Bluetooth GPS-ontvanger instellen**

CoPilot maakt gebruik van Global Positioning Satellites (GPS) om uw locatie op een kaart te bepalen en u naar uw bestemming te leiden.

U dient u de Bluetooth GPS-ontvanger op uw PDA aan te sluiten om een GPS-fix te verkrijgen. Pas dan kunt u de satellietnavigatie via uw Acer n300 gebruiken.

- Druk op het grijze Bluetooth-symbool in de rechteronderhoek van het scherm Windows Start en selecteer 'Bluetooth inschakelen' in het pop-upmenu. Het Bluetooth-symbool wordt blauw om aan te geven dat Bluetooth is ingeschakeld.
- Als u in het bezit bent van de optionele GNS FM9 TNCkabel, dan kunt u deze nu aansluiten. Ga anders door naar de volgende stap.

#### Holux GPS-236 Bluetooth GPS-ontvanger instellen

- Schakel uw Bluetooth GPS-ontvanger in.
- Start CoPilot door Windows Start > Programma's te selecteren. Selecteer vervolgens het pictogram **'CoPilot'**.
- $\widehat{\mathcal{F}}$  Na enkele seconden verschijnt er een pop-upscherm waarin u uw Bluetooth-apparaat kunt selecteren. Selecteer **'Holux GPSlim236'**.

#### Een verbinding maken met een nieuwe GPS-ontvanger

- Indien u uw GPS-ontvanger met CoPilot hebt ingesteld en een verbinding met een andere GPS-ontvanger wilt maken, moet u eerst controleren of CoPilot is afgesloten.
- Druk op het Bluetooth-symbool in het scherm Windows Start en selecteer **'Bluetooth Manager'**.
- Druk op de knop **'Nieuw'**.
- Selecteer **'Een Bluetooth-apparaat verkennen'** en druk op **'Volgende'**.
- Uw Acer n300 zoekt naar Bluetooth-apparaten. Selecteer de nieuwe BT GPS-ontvanger en druk op **'Volgende'**.
- Selecteer **'Seriële poort'** in de lijst **'Service selecteren'** en druk op **'Volgende'**.
- **34** CoPilot Pocket PC 6<br>
34<br>
Copilot Pocket Pocket Pocket Pocket Pocket Pocket Pocket Pocket Pocket Pocket Pocket Pocket Pocket Pocket Pocket Pocket Pocket Pocket Pocket Pocket Pocket Pocket Pocket Pocket Pocket Pocket Po Druk op **'Voltooien'** om de wizard af te sluiten. U keert dan terug naar het Bluetooth-scherm **'Mijn snelkoppelingen'**. Uw nieuwe GPS-ontvanger wordt op het scherm weergegeven. Tip langere tijd op de naam van uw nieuwe GPS-ontvanger en selecteer **'Verbinding maken'**.

#### Een GNS FM9 TMC-kabel aansluiten (optioneel)

Als u in het bezit bent van de optionele GNS FM9 TMC-kabel kunt u actuele verkeersinformatie via TMC ontvangen.

De (optionele) GNS FM9 TMC-kabel vervangt de auto-oplader die wordt geleverd bij uw Acer N300 en biedt TMC-informatie via de geïntegreerde TMC-ontvanger.

Zorg ervoor dat de aanvullende (witte) TMC-antenne is aangesloten op de TMC-module in de kabel en dat de antenne uitstaat.

CoPilot zoekt zelfstandig naar TMC-kanalen en zal de verkeersinformatie doorgeven.

**NL**

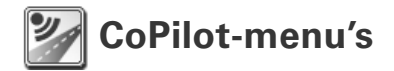

#### Een overzicht van het CoPilot-startscherm

Als u CoPilot voor het eerst opstart, verschijnt het startscherm. U kunt het startscherm ook opvragen via **Menu > Opties > Thuis.**

Het startscherm bevat de volgende menuopties:

- **Naar** voor de invoer van een bestemming en navigatiebegeleiding
- **Demo Starten** voor een CoPilot-demonstratie waarin CoPilot naar een vooraf ingestelde locatie navigeert
- **Help**-onderwerpen over basisfuncties, zoals het invoeren van een bestemming en de GPS-instelling
- **Instellingen** voor het aanpassen van Geavanceerde routebepalingsopties en de wijziging van de opties voor Begeleiding, Kaart en Taal. Plus aanvullende instellingen voor het activeren/deactiveren van Points of Interest (POI's) en waarschuwingen voor veiligheidscamera's
- **GPS** voor de koppeling tussen de Bluetooth GPS-ontvanger en uw Acer n300.

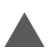

#### CoPilot-menuknop

Druk op de knop **'Menu'** om toegang te krijgen tot de volgende submenu's:

- **Weergave**; hiermee kunt u wisselen tussen 6 rijweergaven
- **Reis**; hiermee kunt u een nieuwe bestemming invoeren, een bestaande bestemming bewerken, aanvullende bestemmingen toevoegen en toegang krijgen tot opgeslagen reizen
- **Modus** wordt gebruikt om CoPilot in te stellen op de modi Begeleiding, Wandelen of Plannen
- **Verkeers**incidenten op uw geplande route worden door CoPilot aangegeven met behulp van TMC-gegevens (optioneel)
- **Opties**; hiermee kunt u de CoPilot-demonstratie starten, de CoPilot Help en tutorials gebruiken en de CoPilot licentieinformatie opvragen
- **CoPilot afsluiten** om het programma te beëindigen en te verlaten.

**NL**

# **Naar een bestemming navigeren**

Selecteer **'Naar'** op het startscherm. Klik op het scherm **'Naar'** op de knop **'Nieuwe reis'**.

Het scherm **'Rustpunt selecteren'** verschijnt. Via dit scherm kunt u op verschillende manieren een bestemming opgeven.

- **Adre**sinvoer
- Uw **thuis** of **werk**adres
- **Favoriet(e)**
- **Recente** bestemmingen
- **Contact**persoon uit Outlook
- Een **POI**
- Een VK **postcode**
- $\widehat{\mathbb{R}}$  Kies op kaart
- **Kruispunt**/kruisende wegen
- **Breedte/Lengte**
- $\widehat{\mathcal{F}}$  Invoer van een eerder **Opgeslagen reis**

De bestemming(en) voor uw reis worden weergegeven in het scherm **'Naar'**.

U kunt meerdere bestemmingen invoeren en uw reis optimaliseren. Kies hiervoor een bestemming in het scherm **'Naar'** en selecteer **'Rustpunten optimaliseren'** in het popupmenu.

Nadat u de rustpunten hebt ingevoerd, selecteert u **'Rijden'.**

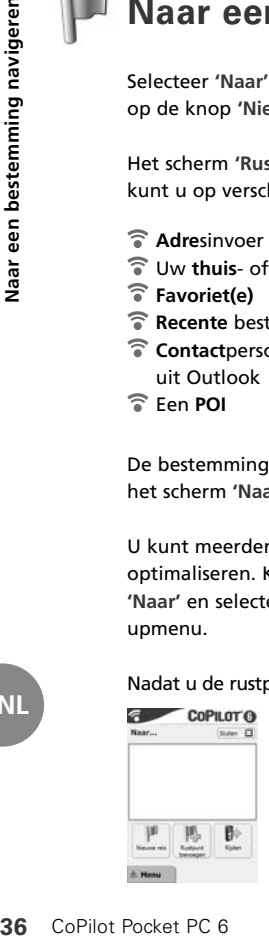

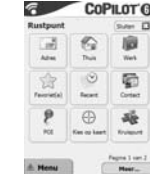

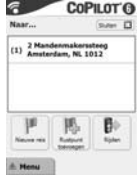

Acer n300 Editie

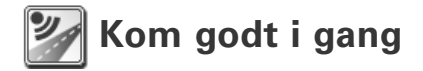

#### Opsætning af Acer n300

Deres Acer n300 skal opsættes ved at følge instrukserne i PDA'ens betjeningsvejledning.

Sørg for, at batteriet til Acer n300 er ladet helt op.

Indstil korrekt dato og tidspunkt på Acer n300 for at opnå den bedst mulige præstation.

#### Installering af CoPilot på Acer n300

CoPilot-softwaren og kortene er forudindlæst på CoPilotlagerkortet.

Sæt ganske enkelt kortet ind i SD-kortåbningen på Acer n300. Installationen begynder automatisk.

Følg trinene på skærmen:

- Sikkerheds- og licensaftale: Vælg **'Jeg accepterer'.**
- GPS-teknologiinformation: Vælg **'OK'.**
- Installation af programmerne **CoPilot Pocket PC** begynder. Vælg **'Enhed'** som det sted, hvor programmerne CoPilot Pocket PC skal installeres. Tryk på **'Installer'.**

**Bemærk:** Hvis installationen ikke startes automatisk, når kortet sættes i, skal De vælge **Windows Start > Programmer > Windows Stifinder**, navigere til lagerkortet og mappen **'2577'** og her dobbeltklikke på **'Autorun'.**

# **38** CoPilot Pocket PC 6 **Taster Particle Science Political**<br> **38** CoPilot Pocket PC 6

## **Taster og brugergrænseflade**

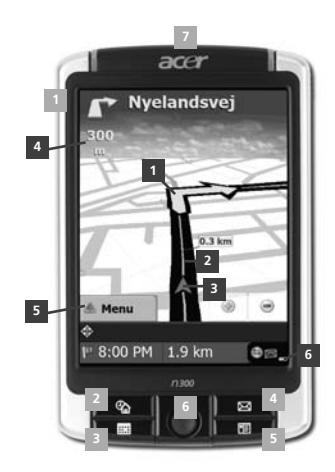

#### Taster på Acer n300

- Tænd/sluk-knap
- I dag-knap
- Kalenderknap
- Meddelelsesknap
- Kontaktpersonknap
- 5-vejs joystick
- SD-hukommelseskortåbning

#### CoPilot-brugergrænseflade

- Næste sving-pil **1**
- Rute forude markeret **2**
- Chaufførs aktuelle position **3**
- Afstand til næste sving **4**
- CoPilot-menutasten **5**
- **<sup>6</sup>** GPS-statusindikator

## **Opsætning af Bluetooth GPS-modtager**

CoPilot benytter globale positioneringssatellitter (GPS) til at finde Deres position på et kort og give vejledning til en destination sving for sving.

Det er afgørende, at De tilslutter Bluetooth GPS-modtageren til Deres PDA for at fastlægge Deres GPS-position, så De kan få fornøjelse af satellitnavigation på Deres Acer n300.

- Tryk på det grå Bluetooth-symbol i det nederste højre hjørne af skærmen og vælge 'Tænd Bluetooth' fra pop-opmenuen. Bluetooth-symbolet bliver blåt for at angive, at det er tændt.
- Hvis De har et GNS FM9 TMC-kabel (ekstraudstyr), skal det tilsluttes nu. Fortsæt til næste trin, hvis det ikke er tilfældet.

#### Opsætning af en Holux GPS 236 Bluetooth GPS-modtager

- Tænd for Bluetooth GPS-modtageren.
- Start CoPilot via Windows Start > Programmer og ikonet **'CoPilot'**.
- Efter nogle sekunder vises der en pop-op-skærm, hvor De skal vælge Deres Bluetooth-enhed. Vælg **'Holux GPSlim236'**.

#### Sådan tilsluttes en ny GPS-modtager

- Hvis De har konfigureret Deres GPS-modtager med CoPilot og ønsker at tilslutte en anden GPS-modtager, skal CoPilot være lukket.
- Vælg Windows Start-menuen, klik på Bluetooth-symbolet og vælg **'Bluetooth Manager'.**
- Klik på knappen **'Ny'.**
- Vælg **'Udforsk en Bluetooth-enhed'**, og klik på **'Næste'**
- Deres Acer n300 søger efter Bluetooth-enheder. Vælg BT GPS-modtageren, og tryk på **'Næste'.**
- Vælg **'Seriel port'** i listen **'Servicevalg'**, og klik på **'Næste'.**
- Klik på **'Udfør'** for at lukke guiden. Herefter vises skærmen Bluetooth-skærmen **'Mine genveje'** igen. Deres nye GPSmodtager står på listen på skærmen. Tryk vedvarende på navnet på Deres nye GPS-modtager, og vælg **'Tilslut'. 40** CoPilot Pocket PC 6<br>
Copilot Pocket PC 6<br>
Copilot Pocket PC 6<br>
Copilot Pocket PC 6<br>
Copilot Pocket PC 6<br>
Copilot Pocket PC 6<br>
Copilot Pocket PC 6<br>
Copilot Pocket PC 6

#### Tilslutning af et GNS FM9 TMC-kabel (ekstraudstyr)

Hvis De har et GNS FM9 TMC-kabel som ekstraudstyr, kan De modtage trafikoplysninger i realtid via TMC.

GNS FM9 TMC-kablet erstatter den biloplader, der leveres med Acer n300, og giver TMC-information via den integrerede TMCmodtager.

Sørg for, at det ekstra (hvide) TMC-antennekabel er sat ind i TMC-modulet i kablet, og at antennen er foldet ud.

CoPilot søger efter TMC-kanaler og rapporterer trafikoplysninger.

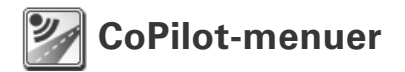

#### Se på skærmen Hjem på CoPilot

Skærmen 'Hjem' vises, når De starter CoPilot første gang, eller alternativt kan De få adgang til den ved at vælge **Menu > Valgmuligheder > Hjem.**

Menuvalgmulighederne på skærmen Hjem er:

- **Til** for at indtaste en destination og modtage vejledning.
- **Start Demo** for at se en CoPilot-demonstration, hvor CoPilot navigerer til et foruddefineret sted.
- **Hjælp**-emner om grundlæggende funktioner som for eksempel indtastning af en adresse og GPS-indstilling.
- **Indstillinger** for at skræddersy Avancerede rutemuligheder og ændre valgmuligheder for Vejledning, Kort og Sprog. Plus yderligere indstillinger for at aktivere/deaktivere Point of Interest (POI) og advarsler om sikkerhedskameraer.
- **GPS** for at parre Bluetooth GPS-modtageren med Deres Acer n300.

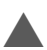

#### CoPilot-menutasten

Tryk på tasten **'Menu'** for at få adgang til følgende undermenuer:

- **Visning** giver mulighed for at skifte mellem 6 forskellige kørselsvisninger.
- **Rute** giver mulighed for at indtaste en ny destination, redigere en eksisterende destination, tilføje yderligere destinationer og få adgang til gemte ruter.
- **Modus** benyttes til at indstille CoPilot til Vejledning, Til fods eller Planlægning.
- **Trafik** benyttes til at rapportere trafikuheld på den planlagte rute til CoPilot ved hjælp af udsendelse af TMCdata (ekstraudstyr).
- **Valgmuligheder** for at afvikle CoPilot-demonstrationen, benytte CoPilot-funktionerne Hjælp og Instruktionsprogram og læse licensinformation om CoPilot.
- **Afslut CoPilot** for at lukke og forlade programmet.

# **Navigation til en destination**

Vælg **'Til'** fra skærmen 'Hjem'. Tryk på knappen **'Ny rute'** på skærmen **'Til'.**

Skærmen **'Vælg et stop'** vises og giver Dem flere forskellige måder at indtaste en destination på.

- Indtast en **Adresse**
- Deres **Privatadresse** eller **Arbejdsadresse**
- **Foretrukne**
- **Nylige** steder
- **Kontaktpersoner** fra Outlook
- Et **Point of Interest**
- Et britisk **Postnummer**
- Vælg et punkt på et kort
- **Vejkryds**
- En **breddegrad/ længdegrad**
- Indtast en tidligere **Gemt rute**

Я

 $(1)$  24 Suensansgade<br>Indre By, DK 1322

Den destination/de destinationer, der indtastes for Deres tur, vises på skærmen **'Til'**.

De kan indtaste flere destinationer og optimere ruten ved at vælge en destination på skærmen **'Til'** og dernæst trykke på **'Optimer stop'** fra pop-op-menuen.

Når De er færdig med at indtaste Deres stop, så vælg **'Start kørsel'**.

**Called and Advert** 

. J e

食 in a ۶ 69 sé

Ny rute

 $C<sub>0</sub>P<sub>II</sub>$  or  $C<sub>0</sub>$ 

 $\circ$ 硒

is he's

 $\overline{B}$ 

阍

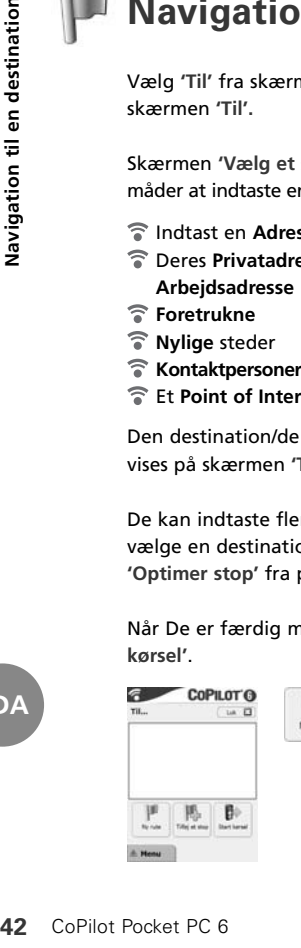

CoPu or A

B)

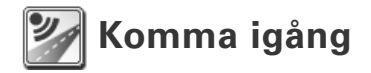

#### Konfigurera din Acer n300

Konfigurera din Acer n300 enligt instruktionerna i handdatorns användarhandbok.

Se till att Acer n300:s batteri är fulladdat.

Ställ in rätt datum och tid för optimala prestanda.

#### Installera CoPilot på din Acer n300

CoPilot-programvaran och kartorna finns redan på CoPilotminneskortet.

Sätt bara in kortet i SD-kortfacket på din Acer n300. Installationen påbörjas automatiskt.

Följ anvisningarna på skärmen:

- Säkerhet och licensavtal: Välj **'Jag accepterar'**
- Information om GPS-teknik: Välj **'OK'**
- Installationen av **CoPilot Pocket PC**-programmet påbörjas. Välj **Enhet** som den plats du vill installera CoPilot Pocket PC-programmet på. Tryck på **Installera.**

**Obs!** Om installationen inte startas automatiskt när du satt i kortet klickar du på **Start**, pekar på > **Program** > **Utforskaren** och bläddrar sedan till minneskortet. Välj sedan mappen **2577** och tryck på **Kör automatiskt.**

# **Knappar och användargränssnitt**

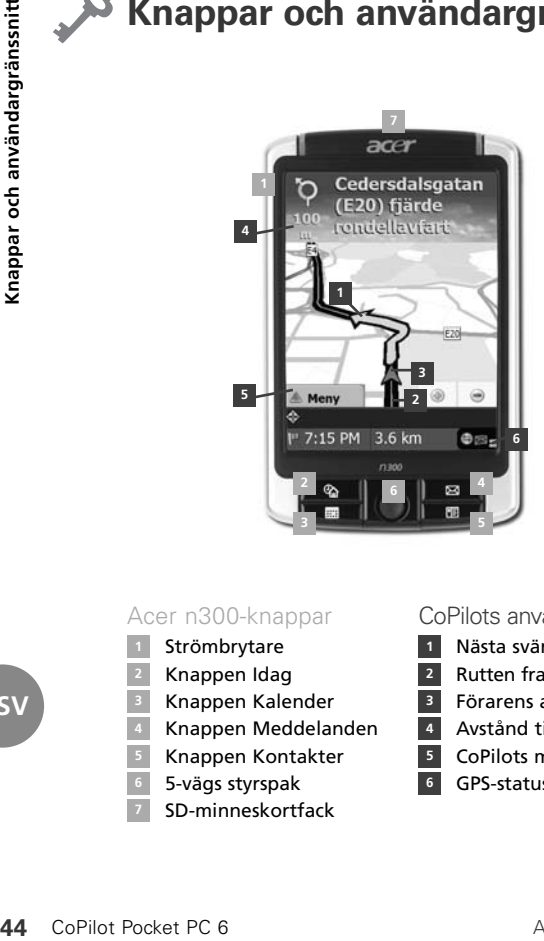

#### Acer n300-knappar

- Strömbrytare
- Knappen Idag
- Knappen Kalender
- Knappen Meddelanden **4**
- Knappen Kontakter
- 5-vägs styrspak
- SD-minneskortfack

#### CoPilots användargränssnitt

- Nästa sväng-pil **1**
- Rutten framöver framhävd **2**
- Förarens aktuella position **3**
- Avstånd till nästa sväng **4**
- CoPilots menyknapp **5**
- **<sup>6</sup>** GPS-statusindikator

## **Konfiguration av Bluetooth GPS-mottagare**

CoPilot använder GPS (Global Positioning Satellites) till att fastställa din position på en karta och sedan tillhandahålla sväng för sväng-vägledning till en destination.

Det är viktigt att du ansluter Bluetooth GPS-mottagaren till din PDA för att erhålla en GPS-positionsbestämning så att du kan njuta av satellitnavigering på din Acer n300.

- Tryck på den gråa Bluetooth-symbolen längst ned till höger på startskärmen i Windows och välj sedan Aktivera Bluetooth på snabbmenyn. Bluetooth-symbolen blir blå som en indikation på att funktionen är aktiverad.
- Om du har tillvalskabeln GNS FM9 TMC kopplar du in den nu. I annat fall fortsätter du med nästa steg.

#### Konfigurera en Holux GPS-236 Bluetooth GPS-mottagare

- $\widehat{\mathbb{S}}$  Slå på din Bluetooth GPS-mottagare.
- Starta CoPilot genom att klicka på Start, peka på Program och sedan välja ikonen **CoPilot**
- Efter flera sekunders fördröjning uppmanas du välja Bluetooth-enhet. Välj **Holux GPSlim236**

#### Ansluta en ny GPS-mottagare

- Om du har konfigurerat din GPS-mottagare med CoPilot och vill ansluta en annan GPS-mottagare avslutar du CoPilot
- Öppna startskärmbilden i Windows, tryck på Bluetoothsymbolen och välj sedan '**Bluetooth-hanterere'**
- Tryck på knappen **'Ny'**
- Välj '**Utforska en Bluetooth-enhet'** och tryck på '**Nästa'**
- Din Acer n300 söker nu efter Bluetooth-enheter. Välj den nya BT GPS-mottagaren och tryck sedan på '**Nästa'**
- Välj Serieport i listan Tjänsteval och tryck på '**Nästa'**
- Stäng guiden genom att trycka på **'Slutför'**. Nu visas skärmbilden Mina genvägar. Din nya GPS-mottagare visas på den här skärmbilden. Tryck på och håll ned namnet på din nya GPS-mottagare och välj **'Anslut'. 46** CoPilot Pocket PC 6<br> **46** CoPilot<br> **46** Copilot<br> **46** CoPilot<br> **46** CoPilot<br> **46** CoPilot<br> **46** CoPilot Pocket PC 6<br> **46** CoPilot Pocket PC 6<br> **46** CoPilot Pocket PC 6<br> *Ansluta* e<br> **50**<br> **46** CoPilot Pocket PC 6

#### Ansluta en GNS FM9 TMC-kabel (tillval)

Om du har GNS FM9 TNC-kabeln (tillval) kan du ta emot trafikinformation i realtid via TMC.

GNS FM9 TMC-kabeln ersätter den billaddare som medföljer Acer N300 och tillhandahåller TMC-information via den inbyggda TMC-mottagaren.

Kontrollera att den vita TMC-antennkabeln är ansluten i TMCmodulen i kabeln och antennen är utspridd.

CoPilot söker efter TMC-kanaler och rapporterar trafikinformation.

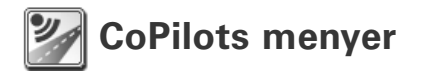

#### Ta en titt på CoPilots startskärmbild

Skärmbilden Hem visas den första gången du startar CoPilot men du kan också öppna den med **Meny > Alternativ > Hem.**

Där finns följande menyalternativ:

- **På väg till**  ange en destination och få vägledning
- **Starta demo**  visa en CoPilot-demonstration om hur CoPilot navigerar till en förbestämd plats
- **Hjälp** hjälpavsnitt om grundläggande aktiviteter som att ange en destination och GPS-konfiguration
- **Inställningar** anpassa avancerade ruttdragningsalternativ, ändra alternativ för vägledning, karta och språk. Plus ytterligare inställningar för aktivering/inaktivering av POI (Point of Interest) och varningsmeddelanden om hastighetskameror

**GPS**- para ihop Bluetooth GPS-mottagaren med din Acer n300.

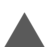

#### CoPilots menyknapp

Tryck på knappen Meny om du vill visa följande undermenyer:

- **Vy** växla mellan 6 olika körvyer
- **Resa**  ange en ny destination, redigera en befintlig destination, lägg till fler destinationer och visa sparade resor.
- **Läge**  ställ in CoPilot för vägledning, promenad eller planering
- **Trafik**  incidenter längs din planerade rutt rapporteras till CoPilot via en TMC-datalinje. (tillval)
- **Alternativ**  kör CoPilot-demonstrationen, använd hjälpsystemet och självstudiekurserna i CoPilot och läs CoPilots licensinformation
- **Avsluta CoPilot**  avsluta programmet.

# **Navigera till en destination**

Välj **På väg till** från skärmbilden Hem. På skärmbilden **På väg till till** trycker du på knappen **Ny resa.**

Skärmbilden **Välj stopp** visas där du kan ange en destination på flera sätt.

- Ange en **adress**
- $\widehat{\mathbb{R}}$  Din hem- eller jobbadress
- **Favoriter**
- **Senaste** platser
- Outlook-**kontakter**
- En **POI** (Point of Interest)
- Ett postnummer i Storbritannien
- Välj en plats på en karta
- **Skärningspunkt**
- En **latitud/longitud**
- $\widehat{\mathbb{R}}$  Ange en föregående **sparad resa**

De destinationer som angetts för rutten visas på skärmbilden **På väg till.**

Du kan ange flera destinationer och optimera din rutt genom att välja en destination på skärmbilden Reser till och sedan trycka på **Optimera stopp** på snabbmenyn.

När du har lagt in dina stopp väljer du **Påbörja körning.**

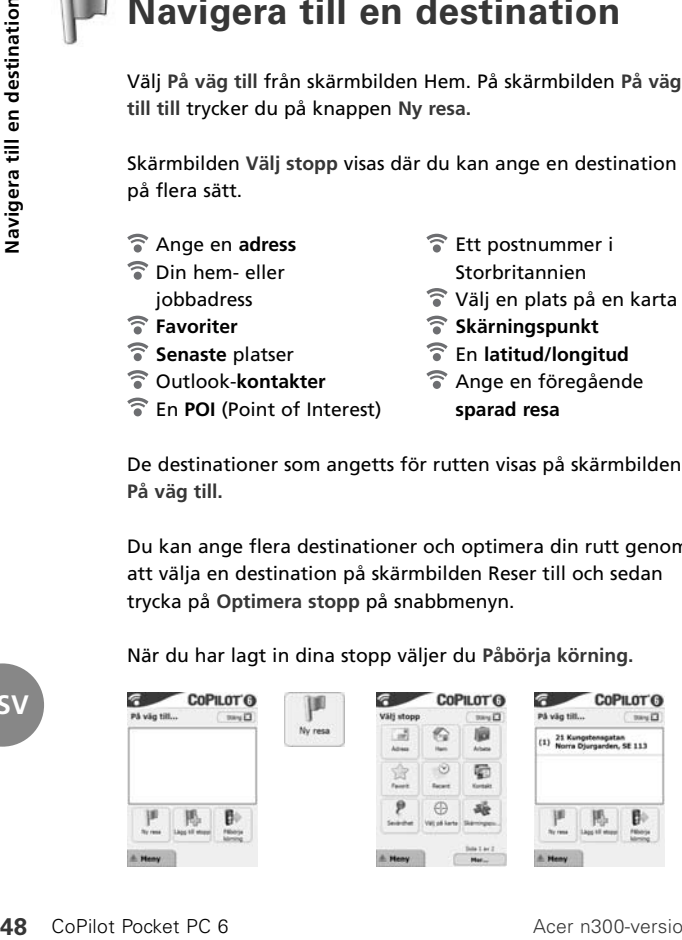

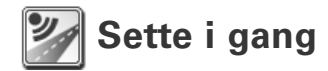

#### Installere din Acer n300

Installer Acer n300 i henhold til instruksjonene i bruksanvisingen som følger med den.

Sørg for at batteriet i Acer n300 er fullt oppladet.

Still inn riktig dato og klokkeslett på Acer n300 for optimal ytelse.

#### Installere CoPilot på din Acer n300

CoPilot-programvare og kart er forhåndsinstallert på CoPilotkortet.

Sett ganske enkelt inn kortet i SD-kortåpningen på Acer n300.

Installasjonen vil starte automatisk.

Følg trinnene på skjermen:

- Sikkerhets- og lisensavtale: Velg **"Jeg aksepterer"**
- GPS-teknologiinformasjon: Velg **"OK"**
- Installasjonen av **CoPilot Pocket PC**-programvaren vil starte. Velg **"Utstyr"** som stedet der du vil installere CoPilot Pocket PC-programvaren, og trykk deretter på **"Installer"**

**Merknad:** Hvis installasjonen ikke starter automatisk når du har satt inn kortet, velg **Windows Start > Alle programmer > Utforsker**, bla deg fram til lagringskortet og velg mappen kalt **"2577"**, og trykk deretter på **"Autorun"**.

**NO**

# **Knapper og brukergrensesnitt**

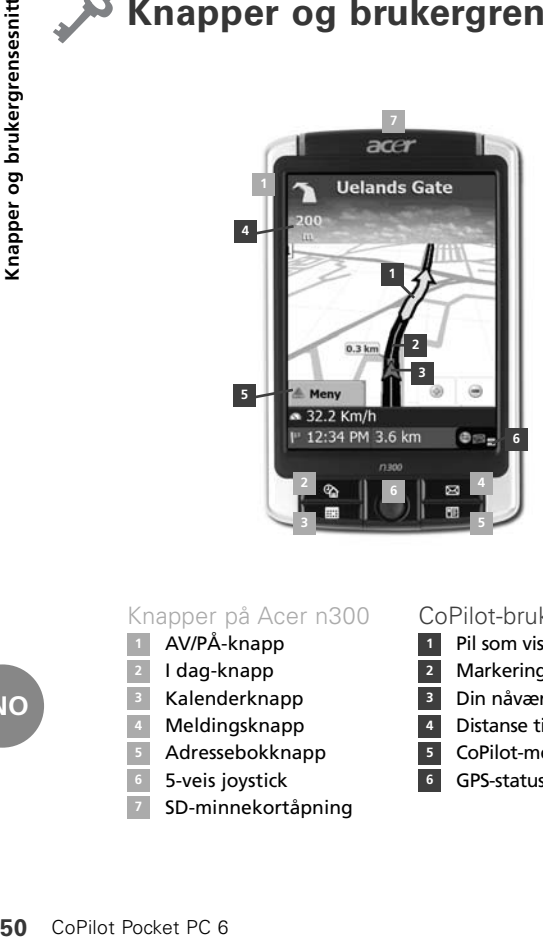

Knapper på Acer n300

- AV/PÅ-knapp
- I dag-knapp
- Kalenderknapp
	- Meldingsknapp
- Adressebokknapp **5**
- 5-veis joystick
- SD-minnekortåpning

#### CoPilot-brukergrensesnitt

- Pil som viser neste sving **1**
- Markering av veien forover **2**
- Din nåværende posisjon **3**
- Distanse til neste sving **4**
- CoPilot-menyknapp
	- **<sup>6</sup>** GPS-statusindikator

**NO**

# **Oppsett av Bluetooth GPS-mottaker**

CoPilot bruker GPS-satellitter for å stedfeste hvor du befinner deg på et kart og for å veilede deg fram til målet ditt.

Du må koble Bluetooth GPS-mottakeren til din PDA for å motta GPS-signaler, slik at du kan bruke satellittnavigasjon på din Acer n300.

- Trykk på det grå Bluetooth-symbolet nederst til høyre på Windows Start-skjermen, og velg deretter alternativet "Slå Bluetooth PÅ" fra menyen. Bluetooth-symbolet vil skifte farge til blått for å indikere at denne funksjonen er aktivert.
- Hvis du har en valgfri GNS FM9 TMC-kabel, kobler du til denne nå.

Hvis ikke, gå videre til neste trinn.

#### Stille inn en Holux GPS-236 Bluetooth GPS-mottaker

- Slå på din Bluetooth GPS-mottaker.
- Start CoPilot ved å velge Windows Start > Alle Programmer, og trykk deretter på **CoPilot**-ikonet.
- Etter noen sekunder blir du spurt om å velge Bluetoothutstyret ditt fra en liste som vises på skjermen. Velg **"Holux GPSlim236"**. **NO**

#### Koble til en ny GPS-mottaker

- Hvis du har stilt inn GPS-mottakeren din med CoPilot og ønsker å koble til en annen GPS-mottaker, må du først lukke CoPilot.
- På Windows Start-skjermen, trykk på Bluetooth-symbolet og velg alternativet **"Bluetooth Manager"**.
- Trykk på knappen **"Ny"**.
- Velg alternativet **"Finn Bluetooth-utstyr"** og trykk på **"Neste"**.
- Din Acer n300 vil søke etter Bluetooth-utstyr. Velg den nye BT GPS-mottakeren og trykk på **"Neste"**.
- Velg alternativet **"Serieport"** fra listen **"Servicevalg"**, og trykk på **"Neste"**.
- **52** CoPilot Pocket PC 6<br> **52** CoPilot Pocket PC 6<br> **52** CoPilot Pocket PC 6<br> **52** CoPilot Pocket PC 6<br> **52** CoPilot Pocket PC 6<br>
CoPilot Pocket PC 6<br>
CoPilot Pocket PC 6<br>
CoPilot Pocket PC 6<br>
CoPilot Pocket PC 6 Trykk på **"Avslutt"** for å lukke veiviseren. Du vil nå se skjermen **"Mine snarveier"** for Bluetooth-utstyret. Din nye GPS-mottaker vil være oppført i listen på denne skjermen. Klikk på navnet på den nye GPS-mottakeren, og trykk deretter på **"¨Koble til"**.

#### Koble til en GNS FM9 TMC-kabel (valgfritt)

Hvis du har en valgfri GNS FM9 TMC-kabel, kan du motta trafikkinformasjon i sanntid via TMC-mottakeren.

GNS FM9 TMC-kabelen vil erstatte billaderen som følger med din Acer n300 og gi deg trafikkinformasjon gjennom den integrerte TMC-mottakeren.

Pass på at TMC-antennekabelen (hvit) er koblet til TMCmodulen og at antennen er slått opp.

CoPilot vil søke etter TMC-kanaler og gi deg trafikkinformasjon.

**NO**

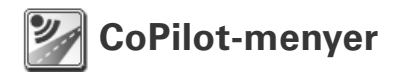

#### CoPilots hovedskjerm

Hovedskjermen ("Hjem") vil vises første gang du starter CoPilot. Du får også tilgang til denne skjermen ved å velge **Meny > Alternativer > Hjem.**

Menyalternativer på "Hjem"-skjermen:

- **Reise til** her kan du skrive inn reisemålet ditt samt motta veiledning
- **Start Demo** bruk dette alternativet for å se en demonstrasjon om hvordan CoPilot navigerer seg fram til et forhåndsdefinert mål
- **F** Hielp her vil du finne grunnleggende informasjon slik som hvordan du taster inn et reisemål, stiller inn GPS, osv.
- **Innstillinger** bruk dette alternativet for å egendefinere avanserte rutealternativer, endre veiledning, kart og språk. I tillegg vil du finne ytterligere innstillinger for å aktivere/deaktivere interessepunkter (POI) og varsel om fotobokser.
- **GPS** bruk dette alternativet for å opprette en forbindelse mellom Bluetooth GPS-mottakeren og din Acer n300

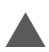

#### CoPilot-menyknapp

Trykk på **"MENY"**-knappen for å få tilgang til følgende undermenyer:

- **Vise** i denne menyen kan du veksle mellom 6 forskjellige kjørevisninger
- **Tur** i denne menyen kan du taste inn et nytt reisemål, redigere et eksisterende mål, legge til flere mål, samt få tilgang til turer du har lagret.
- **Modus** bruk denne menyen for å stille inn CoPilot for veilednings-, gang- eller planleggingsformål.
- **Trafikk** her kan du motta informasjon om trafikkforhold som oppstår langs den planlagte ruten din via TMC-data (tilleggsservice)
- **Alternativer** bruk denne menyen for å se en CoPilotdemonstrasjon, få hjelp og veiledning om bruk av CoPilot, samt se lisensinformasjonen
- **Avslutte CoPilot** bruk dette alternativet for å lukke og gå ut av programmet.

**NO**

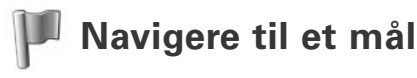

På **"Hjem"**-skjermen, velg alternativet **"Reise til"**. På **"Reise til"**-skjermen, trykk på knappen **"Ny tur"**.

Skjermen **"Velge stopp"** vil vises, hvor du kan taste inn et mål på flere forskjellige måter.

Taste inn en **adresse**

**Privatadressen** eller **arbeidsadressen** din

- **Favoritter**
- **Nylig** besøkte steder
- $\widehat{\mathbb{R}}$  En person i **Outlook-adresseboken**
- Et **interessepunkt**
- Et **postnummer** i Storbritannia
- Velge et punkt på et kart
- **Gatekryss/veikryss**
- En **breddegrad/lengdegrad**
- En tidligere **lagret tur**

Reisemålet/målene du taster inn vil vises på skjermen **"Reise til"**.

Du kan taste inn flere mål og optimalisere reisen din ved å velge et mål fra skjermen **"Reise til"** og deretter trykke på alternativet **"Optimalisere stopp"** fra lokalmenyen

Når du har tastet inn alle reisemålene dine, velger du **"Start kjøringen"**.

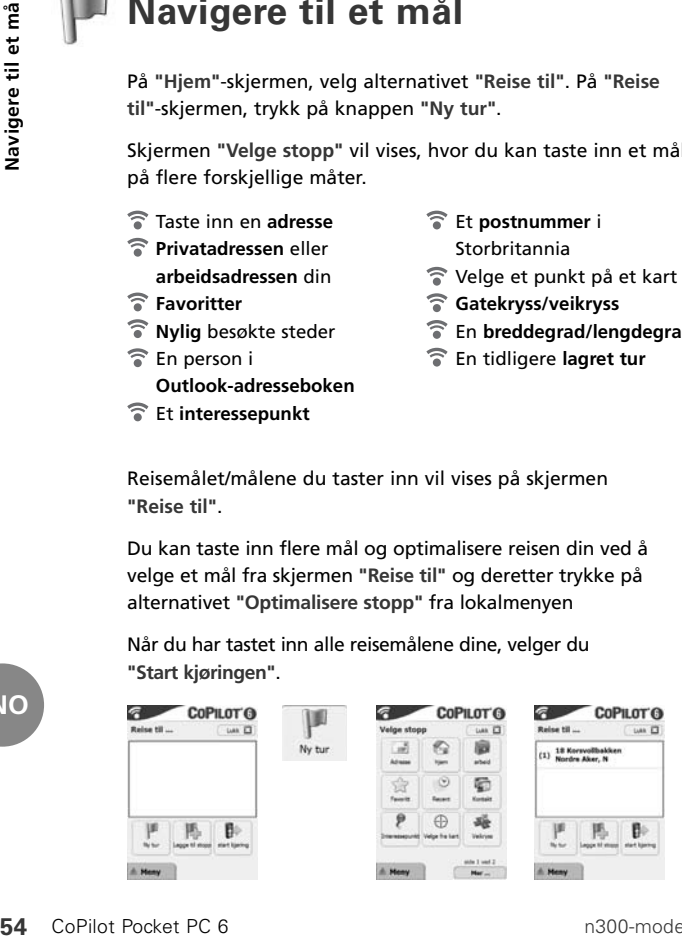

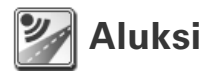

#### Acer n300 Käyttöönotto

Ota Acer n300 käyttöön kämmenmikron käyttöohjeiden mukaisesti.

Varmista, että Acer n300 -kämmenmikron akku on täysin ladattu.

Aseta oikea päivämäärä ja aika Acer n300 -kämmenmikroon optimisuoritusta varten.

CoPilotin asentaminen Acer n300 -kämmenmikroon CoPilot -ohjelmisto ja kartat on esiladattu CoPilot muistikortille.

Työnnä muistikortti Acer n300 -kämmenmikron SDmuistikorttipaikkaan. Asennus alkaa automaattisesti.

Seuraa näytöllä näkyviä vaiheita:

- Turvallisuus- ja käyttöoikeussopimus: Valitse **'Hyväksyn'**.
- GPS-teknologian tiedot: Valitse **'OK'**.
- **CoPilot Pocket PC** -sovelluksen asentaminen alkaa. Valitse **'Laite'** CoPilot Pocket PC -sovelluksen asennuskohteeksi. Paina **'Asenna'**.

**FI**

**Huom:** Mikäli asennus ei käynnisty automaattisesti muistikortin syöttämisen jälkeen, valitse **Windows Käynnistä > Ohjelmat > Resurssienhallinta**, selaa muistikorttiin, valitse kansio **"2577"** ja paina **'Automaattinen käynnistys'**.

# **Painikkeet ja käyttäjäliitäntä**

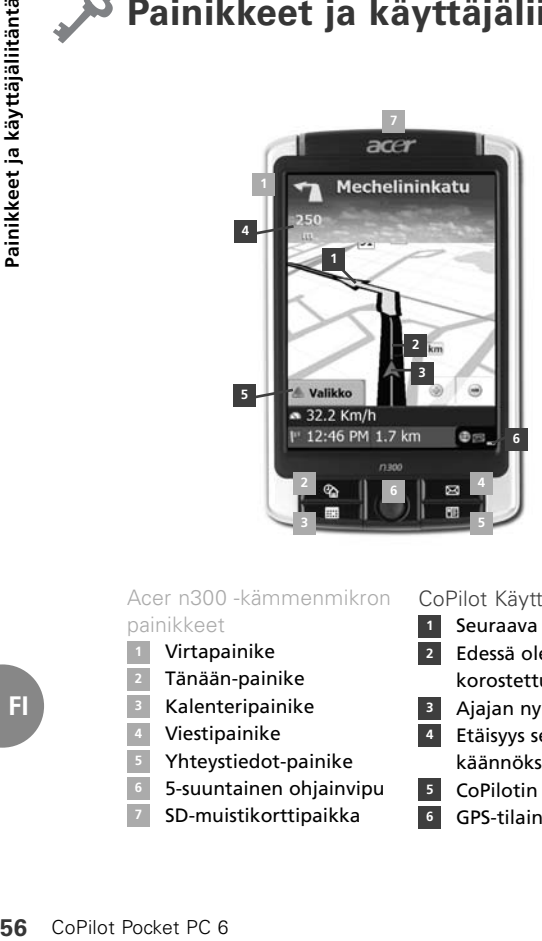

#### Acer n300 -kämmenmikron painikkeet

- Virtapainike
- Tänään-painike
- Kalenteripainike
- Viestipainike
- Yhteystiedot-painike
- 5-suuntainen ohjainvipu
- SD-muistikorttipaikka

#### CoPilot Käyttäjäliitäntä

- Seuraava käännös -nuoli **1**
- Edessä oleva reitti korostettu **2**
- Ajajan nykyinen sijainti **3**
- Etäisyys seuraavaan käännökseen **4**
- CoPilotin valikkopainike **5**
- **<sup>6</sup>** GPS-tilaindikaattori

# **Bluetooth GPS -vastaanottimen asetukset**

CoPilot käyttää maailmanlaajuista paikannusjärjestelmää (GPS), joka määrittää sijaintisi kartalla ja tarjoaa käännös käännökseltä etenevää opastusta kohteeseen.

Asennettuasi CoPilotin laitteeseen on erittäin tärkeää, että yhdistät Bluetooth GPS -vastaanottimen kämmenmikroosi saadaksesi GPS-pisteen. Se vaaditaan satelliittinavigoinnin käyttämiseksi Acer n300 -kämmenmikrolla.

- Paina harmaata Bluetooth-kuvaketta Windowsin käynnistysruudun oikeassa alakulmassa ja valitse ponnahdusvalikosta valinta 'Laita Bluetooth PÄÄLLE'. Bluetooth-kuvake muuttuu siniseksi – tämä merkitsee, että Bluetooth on päällä.
- Mikäli sinulla on valinnainen GNS FM9 TMC-kaapeli, kiinnitä se nyt. Muussa tapauksessa siirry seuraavaan vaiheeseen.

#### Holux GPS-236 Bluetooth GPS-vastaanottimen käyttöönotto

- Laita Bluetooth GPS-vastaanottimesi päälle.
- Käynnistä CoPilot valitsemalla Windows Käynnistä > Ohjelmat ja valitsemalla sitten **'CoPilot'**-kuvakkeen.
- Useita sekunteja kestävän viiveen kuluttua sinun tulee valita Bluetooth-laitteesi ponnahdusikkunasta. Valitse **'Holux GPSlim236'** .

**FI**

#### Uuden GPS-vastaanottimen yhdistäminen

- Jos olet yhdistänyt GPS-vastaanottimesi CoPilotiin ja haluat yhdistää jonkin muun GPS-vastaanottimen, varmista, että CoPilot on suljettuna.
- Napsauta Bluetooth-kuvaketta Windowsin Käynnistäruudulla ja valitse **'Bluetooth-hallintaohjelma'**.
- Paina **'Uusi'**-painiketta.
- Valitse **'Etsi Bluetooth-laite'** ja paina **'Seuraava'**.
- Acer n300-kämmenmikro etsii Bluetooth-laitteita. Valitse uusi BT GPS-vastaanotin ja paina **'Seuraava'**.
- Valitse **'Palveluvalinta'**-listalta **'Sarjaportti'** ja paina **'Seuraava'**.
- **58** CoPilot Pocket PC 6<br> **58** CoPilot CoPilot<br> **58** CoPilot<br> **58** CoPilot<br> **58** CoPilot<br> **58** CoPilot<br> **58** CoPilot Pocket PC 6<br> **58** CoPilot Pocket PC 6<br> **58** CoPilot Pocket PC 6 Paina **'Valmis'** sulkeaksesi ohjatun asennusohjelman. Tämä palauttaa sinut Bluetoothin **'Oikopolkuni'**-näytölle. Uusi GPS-vastaanottimesi näkyy tällä ruudulla olevalla listalla. Paina ja pidä painettuna uuden GPS-vastaanottimesi nimeä ja valitse **'Yhdistä'**.

#### Valinnaisen GNS FM9 TMC-kaapelin yhdistäminen

Jos sinulla on valinnainen GNS FM9 TNC-kaapeli, voit saada reaaliaikaisia liikennetietoja TMC-liikennepalvelun kautta.

Valinnainen GNS FM9 TMC-kaapeli korvaa Acer n300 kämmenmikron mukana toimitetun autolaturin ja tarjoaa TMCliikennetietoja sisäänrakennetun TMC-vastaanottimen kautta.

Varmista, että erillinen (valkoinen) TMC-antennikaapeli on kytketty kaapelissa olevaan TMC-moduuliin ja että antenni on levitetty auki.

CoPilot etsii TMC-kanavia ja raportoi liikennetietoja.

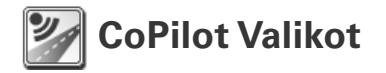

#### Katso CoPilotin Alkunäyttöä

'Koti' -näyttö näkyy, kun käynnistät CoPilotin ensimmäisen kerran. Pääset siihen myös valitsemalla **Valikko > Valinnat > Koti**.

Alkunäytön valikkovalinnat ovat:

- **Matkalla** kohteen valitseminen ja opastuksen saaminen.
- **Aloita demo** CoPilotin esittely, jossa CoPilot navigoi ennalta määritettyyn kohteeseen.
- **Ohje** ohjeet perustoiminnoista, kuten osoitteen syöttäminen, laitteiden asennus ja valinnat.
- **Asetukset** edistyneiden reititysvaihtoehtojen mukauttaminen, Opastus-, Kartta- tai Kielivalintojen vaihtaminen. Lisäasetuksia, joilla kohdepiste- ja turvakameravaroituksia otetaan käyttöön/poistetaan käytöstä.
- **GPS** Bluetooth GPS -vastaanottimen yhdistäminen Acer n300 -kämmenmikroon.

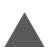

#### CoPilot Valikkopainike

Paina **'Valikko'** -painiketta päästäksesi seuraaviin alavalikoihin:

- **Näytä** ajonäkymän valinta kuudesta (6) eri vaihtoehdosta.
- **Matka** uuden kohteen syöttäminen, olemassa olevan kohteen muokkaaminen, kohteiden lisääminen ja tallennettujen matkojen hakeminen.
- **Tila** CoPilotin Opastus-, Kävely- tai Suunnitteluvalintojen asettaminen.
- **Liikenne** suunnittelemallasi reitillä olevien tapahtumien raportointi CoPilotiin käyttäen TMC-tietojen syöttöä (valinnainen).
- **Valinnat** CoPilotin esittely, CoPilotin Ohje- ja Opetustoimintojen käyttäminen ja CoPilot lisenssitietojen lukeminen.
- **Poistu CoPilotista** ohjelman sulkeminen ja lopettaminen.

**FI**

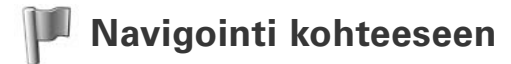

Valitse **'Matkalla'** 'Koti' -näytöltä. Paina **'Matkalla'** -näytöllä **'Uusi matka'** -painiketta.

'Valitse pysähdys' -näyttö ilmestyy ruutuun ja tarjoaa monta eri tapaa syöttää kohde.

- Syötä **Osoite**
- **Koti** tai **työ**osoitteesi
- **Suosikit**
- **Viimeaikaiset** paikat
- Outlookin **yhteystiedot**
- **Kohdepiste**
- **Postinumero**
- $\widehat{\mathbb{R}}$  Valitse piste kartalta
- **Risteys**
- **Leveys-**/**pituusaste**
- $\widehat{\mathbb{R}}$  Svötä aiemmin **Tallennettu matka**

Matkaasi syötetty kohde/kohteet näkyvät **'Matkalla'** -näytöllä.

Voit syöttää useita kohteita ja optimoida matkasi valitsemalla kohteen **'Matkalla'** -näytöllä ja valitsemalla **'Optimoi pysähdykset'** ponnahdusvalikosta.

Kun olet syöttänyt kohteet, valitse **'Ryhdy ajamaan'**.

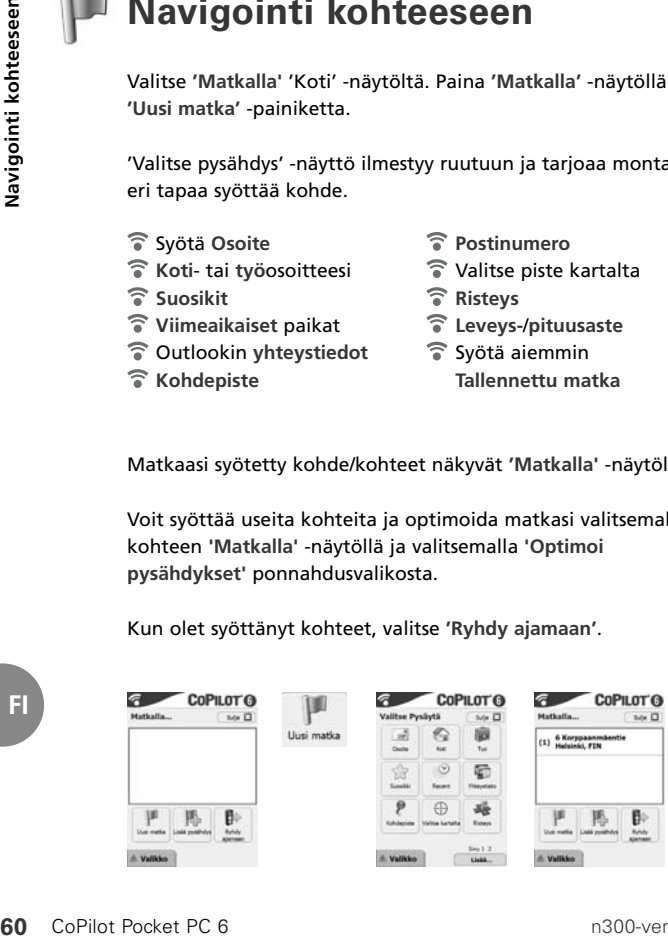

**FI**

#### CoPilot User Manual

Please refer to the CoPilot User Manual for comprehensive instructions on setting up and using CoPilot on your Acer n300.

An electronic version of the CoPilot User Manual can be found on the supplied desktop software.

#### CoPilot Customer Support

For telephone and email technical support for CoPilot, please visit **www.alk.eu.com/acer** for more details.

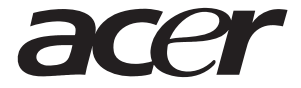

# **COPILOT®**

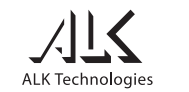

www.alk.eu.com